#### **Marques déposées**

Autel®, MaxiCheck®, MaxiDAS®, MaxiDiag®, MaxiRecorder®, MaxiScan®, MaxiTPMS MaxiSys ® ET® sont des marques déposées d'Autel d'une technologie intelligente Corp., Ltd., enregistrée en Chine, aux États-Unis et dans d'autres pays. Toutes les autres marques sont des marques commerciales ou des marques déposées de leurs détenteurs respectifs.

#### **Informations de copyright**

Aucune partie de ce manuel ne peut être reproduite, stockée dans un système d'archivage ou transmise sous quelque forme ou par quelque moyen que ce soit, électronique, mécanique, photocopie, enregistrement ou autre, sans la permission préalable écrite de Autel.

#### **Disclaimer de Garanties et Limitation de responsabilité**

Toutes les informations, spécifications et illustrations de ce manuel sont basées sur les dernières informations disponibles au moment de l'impression.

Autel se réserve le droit de modifier à tout moment sans préavis. Bien que l'information de ce manuel a été soigneusement vérifiée, aucune garantie n'est donnée à l'intégralité et l'exactitude du contenu, y compris mais non limité aux spécifications du produit, les fonctions, et illustrations.

Autel ne pourra être tenue responsable des dommages directs ou pour tout dommage spécial, accessoire ou indirect, ou pour toute activité économique consécutifs (y compris les pertes de profits).

#### *<u>OIMPORTANT*</u>

Avant d'utiliser cet appareil, veuillez lire attentivement ce manuel, en accordant une attention particulière à la sécurité, mises en garde et précautions.

#### **Pour les services et le soutien:**

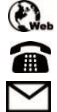

http://autel-france.com

+33 (0)979-98-0168(France – Haut-Rhin)

[Support@autel-france.com](mailto:Support@autel-france.com)

Pour l'assistance technique dans tous les autres marchés, veuillez contacter votre agent de vente.

## **Information sur la sécurité**

Pour votre propre sécurité et celle des autres, et pour éviter d'endommager l'appareil et les véhicules sur lesquels il est utilisé, il est important que les instructions de sécurité ci-après présentées tout au long de ce manuel, soient lues et comprises par toutes les personnes exploitant ou utilisant cet l'appareil.

Il existe divers procédures, techniques, outils et pièces pour l'entretien des véhicules, ainsi que dans la compétence de la personne qui effectue le travail. En raison du grand nombre d'applications de test et des variations dans les produits qui peuvent être testés avec cet équipement, nous ne pouvons pas anticiper ou fournir des conseils ou des messages de sécurité pour couvrir toutes les circonstances. Il incombe au technicien automobile de connaître le système testé. Il est essentiel d'utiliser les méthodes de service et les procédures de test appropriées. Il est essentiel d'effectuer des tests de manière appropriée et acceptable qui ne met pas en danger votre sécurité, la sécurité d'autrui dans la zone de travail, l'appareil utilisé ou le véhicule testé.

Avant d'utiliser l'appareil, consultez et suivez toujours les messages de sécurité et les procédures d'essai applicables fournies par le fabricant du véhicule ou de l'équipement testé. Utilisez l'appareil uniquement comme décrit dans ce manuel. Lisez, comprenez et suivez tous les messages et instructions de sécurité de ce manuel.

## **Messages de sécurité**

Des messages de sécurité sont affichés pour prévenir les blessures corporelles et les dommages matériels. Tous les messages de sécurité sont introduits par une signalisation indiquant le niveau de danger.

#### **DANGER**

Indique une situation dangereuse imminente qui, si elle n'est pas évitée, entraînera la mort ou des blessures graves à l'opérateur ou à proximité.

#### **ATTENTION**

Indique une situation potentiellement dangereuse qui, si elle n'est pas évitée, peut entraîner la mort ou de graves blessures à l'opérateur ou à proximité.

## **Instructions de sécurité**

Pour éviter les blessures ou les dommages causés aux véhicules et/ou l'outil de diagnostic, lire ce manuel d'abord et observer les précautions de sécurité au minimum chaque fois qu'on travaille sur un véhicule :

- Effectuer le diagnostic ou service dans un environnement sûr.
- Porter des lunettes de protection qui répondent aux normes ANSI.
- Garder les vêtements, les cheveux, les mains, les outils, l'équipement de test, etc. loin de toutes pièces chaudes ou en mouvement du moteur.
- Faire fonctionner le véhicule dans un endroit bien aéré: les gaz d'échappement sont toxiques, utiliser un extracteur de gaz.
- Placer des cales devant les roues d'entraînement et de ne jamais laisser le véhicule sans surveillance pendant l'exécution de tests.
- Faire très attention en travaillant autour de la bobine d'allumage, cap distributeur, les fils d'allumage et bougies. Ces composants créent des tensions dangereuses lorsque le moteur tourne.
- Garder un extincteur approprié pour l'essence et les produits chimiques/feux électriques à proximité.
- Mettre la transmission en position de stationnement (boîte de vitesses automatique) ou au POINT MORT (boîte de vitesses manuelle) et s'assurer que le frein de stationnement est engagé.
- Ne pas connecter ou déconnecter de l'équipement d'essai alors que le contact est mis ou le moteur tourne.
- Maintenir L'outil de diagnostic au sec, propre, exempt de graisse ou huile/eau. Utiliser un détergent doux sur un chiffon propre pour nettoyer l'extérieur de l'outil, lorsque nécessaire.
- Éviter les interférences électrostatiques lors de l'opération. Si une défaillance se produit en raison d'interférences électrostatiques, eteindre et essayer de faire fonctionner le diagnostic à nouveau.
- Se référer au manuel d'utilisation du véhicule en cours d'entretien et respecter toutes les procédures de diagnostic et de précautions. Sinon, des blessures ou des réparations inutiles peuvent en résulter.

## Table des matières

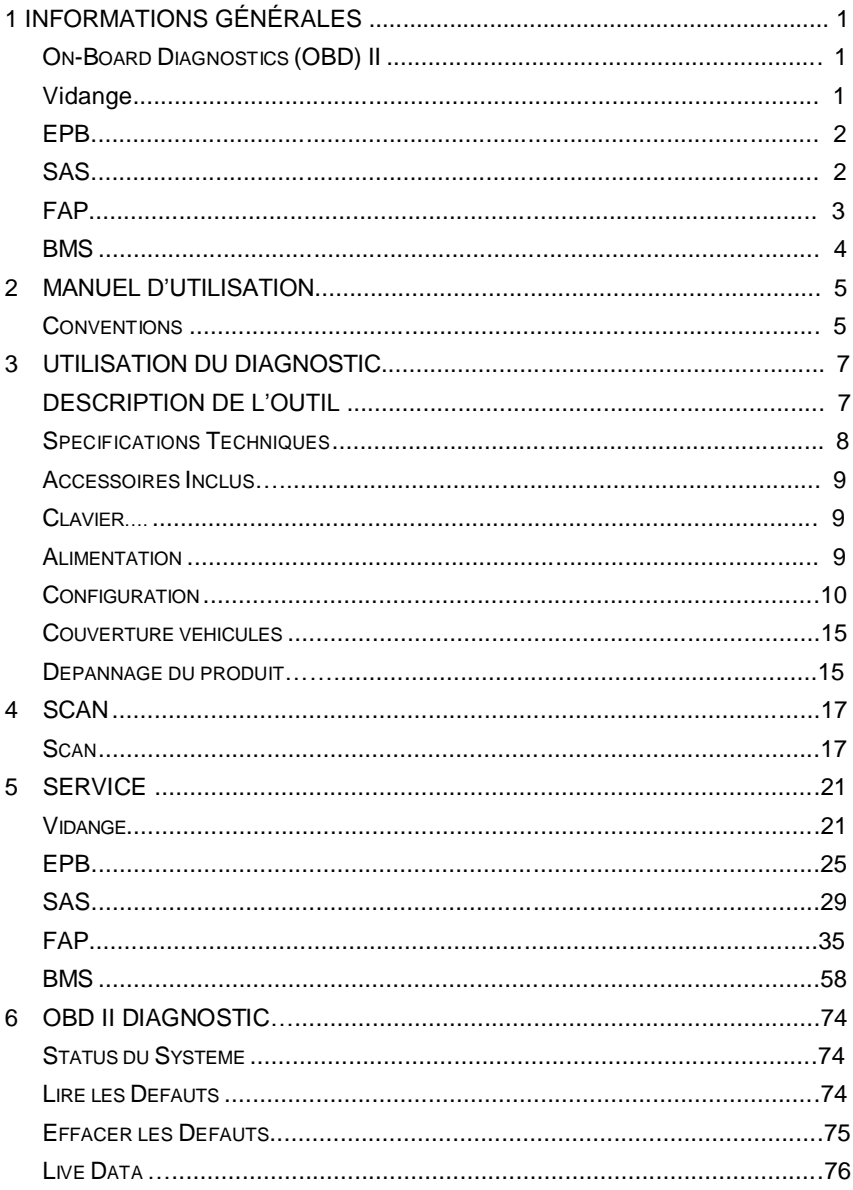

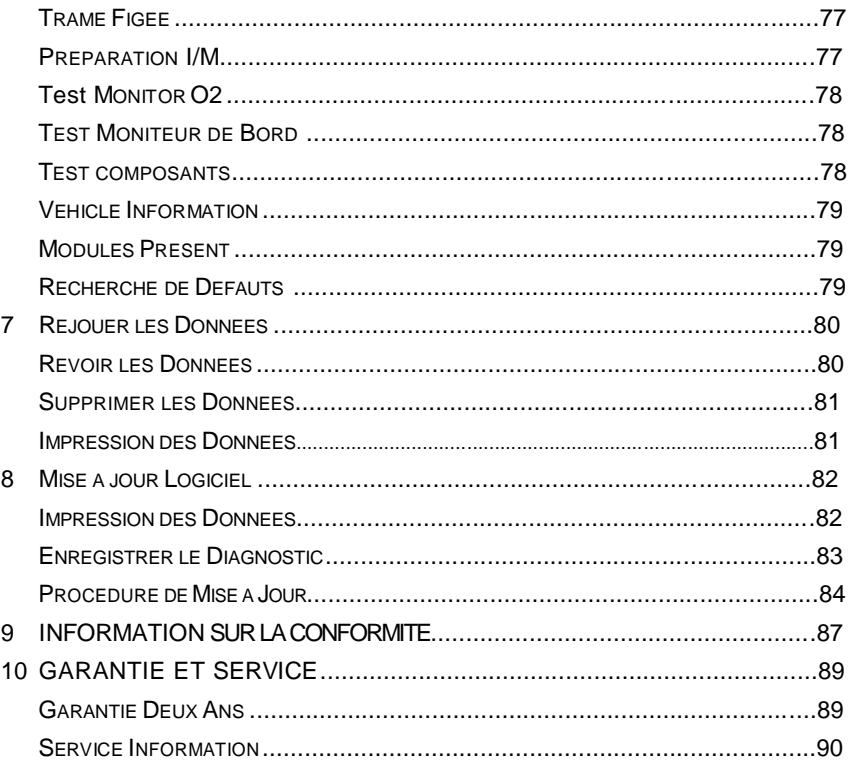

## **1 Informations générales**

## **Le diagnostic embarqué (OBD) II**

La première génération de diagnostic intégré (appelé OBD I) a été élaboré par le California Air Resources Board (ARB) et mis en place en 1988 pour surveiller certains des composants de contrôle des émissions des véhicules. Comme la technologie a évolué et le désir d'améliorer le système de diagnostic embarqué augmenté, une nouvelle génération de système de diagnostic embarqué a été développé. Cette deuxième génération de règlements de diagnostic embarqué est appelé "OBD II".

Le système OBD II est conçu pour surveiller les systèmes de contrôle des émissions et les principaux composants du moteur en effectuant un fonctionnement continu ou des tests périodiques de composants spécifiques et l'état du véhicule. Lorsqu'un problème est détecté, le système OBD II allume une lampe d'avertissement (MIL) sur le tableau de bord du véhicule pour avertir le conducteur en règle générale, par l'expression de "check engine" ou "Service Engine soon". Le système va également stocker des informations importantes sur le dysfonctionnement détecté afin qu'un technicien puisse précisément trouver et résoudre le problème. Ci-dessous trois étapes importantes :

- 1. Témoin de panne (MIL) est allumé 'on' ou 'off' ;
- 2. Si c'est le cas, des codes défauts (DTC) sont stockées ;
- 3. Surveiller l'état des préparations.

## **Réinitialisation vidange**

Le système calcule la durée de vie de l'huile moteur et quand changer l'huile moteur et filtre d'huile. Un changement d'huile est nécessaire chaque fois qu'indiqué par l'écran et selon le programme d'entretien recommandé. Chaque fois que l'huile est changé, réinitialiser le système pour qu'il puisse calculer quand le prochain changement d'huile est nécessaire. Si l'huile est changée avant que l'indicateur d'entretien s'active, le système a aussi besoin d'être réinitialisé.

## **L'EPB**

L'EPB est un système qui contrôle la force de freinage en tirant sur le câble frein comme dans les systèmes de freins de stationnement classiques. Le système EPB comprend un moteur à courant continu, une boîte de vitesses, une vis, un écrou, un capteur de courant à effet Hall, un capteur de force, un capteur d'accélération et un ECU.

En général, si un pilote ou un système évolué exploite le système EPB, le contrôleur calcule automatiquement la force du câble de stationnement en fonction de la masse de la voiture ainsi que l'inclinaison de la route, tel que mesuré par le capteur d'accélération. L'EPB augmente la force de freinage en tirant sur le câble de frein à l'aide du moteur à courant continu jusqu'à ce que la force de freinage atteigne la cible calculée. La force de freinage est mesurée par le capteur de force à effet Hall.

## **SAS**

**SAS** (**Capteur d'angle de direction**) mesure l'angle de rotation, la vitesse et la direction de l'angle du volant, en fournissant des informations sur la direction dans laquelle le conducteur souhaite aller. Les Capteurs d'angle de braquage sont requis pour les systèmes ESC et sont également utilisés dans une direction assistée électrique et les systèmes de direction active (AFS) ou EPS ainsi que les systèmes d'aide au parking et d'éclairage directionnels.

Un outil de diagnostic peut être utilisé pour obtenir ces données en degrés. Le SAS est situé dans un cluster de capteurs dans la colonne de direction. Le cluster a toujours plus d'un capteur de position de direction pour la redondance et pour confirmer les données. Le module ESC doit recevoir deux signaux pour confirmer la position du volant. Ces signaux sont souvent déséquilibrés les uns avec les autres.

De nombreux véhicules exigent que le SAS soit réinitialisé ou recalibré après un alignement ou des pièces dans le système de direction sont remplacées.

Il existe trois types de procédures de réinitialisation: des systèmes autocalibrés seuls, des véhicules nécessitant des fils ou des boutons spécifiques et des systèmes nécessitant un recalibrage avec un outil de diagnostic

#### **Auto-calibration**

Certains véhicules plus récents peuvent s'auto-calibrer en ayant le volant de butée à butée puis centré en actionnant la clé.

#### **Outil de réinitialisation du capteur d'angle de direction**

Il y a beaucoup d'options pour les outils de numérisation pour réinitialiser le SAS. Certains outils sont même intégrés dans un système d'alignement. Mais la plupart des outils recommandent que l'étalonnage soit effectué sur une surface plane. Il faudra ensuite tourner le volant d'une butée à l'autre pour effectuer l'étalonnage.

## **FAP**

Un **filtre à particules diesel**, souvent appelée la FAP est un appareil conçu et intégré dans le système d'échappement du moteur Diesel pour piéger et éliminer les particules de diesel ou de suie à l'échappement de gaz à effet de serre du moteur diesel. Un FAP fonctionne en conjonction avec le catalyseur d'oxydation et vanne EGR pour supprimer la majorité des NOx, particules et hydrocarbures imbrûlés. Le résultat d'une plus grande économie, FAP est l'amélioration de la souplesse et une réduction des émissions nocives.

Les suies piégées dans votre bloc seront partiellement FAP, causant la FAP/CAT. FAP s'allume sur le tableau de bord (normalement, quand 45 % de blocage est atteint), date à laquelle il est nécessaire d'obtenir le filtre de retour à la zone de sécurité.

#### **Voyant FAP allumé**

Quand le voyant FAP s'allume par intermittence, cela signifie qu'il y a un blocage partiel dans votre FAP, une régénération est requise. Si vous l'ignorez et continuez à conduire, il s'allumera en permanence et, dans les cas les plus graves, le voyant moteur et bobine s'allumera. Si cela se produit, vous perdrez toute puissance et le véhicule fonctionnera en "Mode Dégradé".

#### **Processus de régénération**

La régénération du FAP est le moyen d'éliminer et d'effacer le blocage par la combustion des suies en continu à des températures plus élevées et permettant à la suie d'être expulsée par le système d'échappement. Il existe deux types de processus de régénération pour les véhicules.

#### *La régénération passive*

La régénération passive est une régénération automatisée qui se produit souvent sur les entraînements où il existe des températures d'échappement élevées prolongées, par exemple, sur des pistes de type autoroute. Cela ne nécessite aucune intervention de l'unité de commande du moteur. ECM surveille le style de conduite et sélectionne un moment approprié pour utiliser la régénération. La régénération se poursuit jusqu'à ce que ECM calcule que toute la suie a été brûlée. Mais parfois, le voyage de longue durée obligé requis pour effectuer une régénération passive du système DPF n'est pas atteint, la régénération échoue. Les fabricants ont donc dû adapter la technologie et concevoir un processus de régénération «actif» contrôlé par l'ECM.

#### *La régénération Active*

Lorsque le chargement de particules diesel (suie) dans le FAP atteint une limite préétablie (normalement autour de 45%), l'ECU effectuera des ajustements mineurs au système de synchronisation d'injection de carburant qui augmentera à son tour les températures d'échappement et aidera à déclencher le processus de régénération FAP. C'est une manière intelligente d'obtenir une température de type autoroute pour augmenter la température à l'interieur du FAP et de commencer une régénération complète pour ramener l'unité à un bon état de fonctionnement.

## **BMS**

Le système de gestion de la batterie (BMS) est un système électronique critique du véhicule qui surveille et gère une batterie rechargeable. Le but du BMS est de garantir un fonctionnement sûr et fiable de la batterie en surveillant et en évaluant les états de la batterie, y compris l'état de charge, l'état de santé et l'état de vie, en contrôlant la charge et la décharge de la batterie, en équilibrant la charge des cellules, etc. Comme tout produit électrochimique, une batterie agit différemment selon les différentes conditions opérationnelles et environnementales.

# **2 Utilisation du manuel**

Ce manuel contient les instructions d'utilisation du diagnostic.

Certaines illustrations de ce manuel peuvent contenir des modules et équipements optionnels qui ne sont pas inclus sur votre système. Contactez AUTEL FRANCE pour la disponibilité d'autres modules et outils en option ou accessoires.

## **Conventions**

Les conventions suivantes sont utilisées.

### **Le texte en gras**

Le texte en gras est utilisé pour mettre en évidence les éléments sélectionnables, tels que les boutons et options de menu.

Exemple :

Cliquez sur **OK**.

## **Notes et Messages importants**

*Note*

Une **remarque** fournit des informations utiles telles que des explications supplémentaires, conseils et commentaires.

Exemple :

## **Remarque**

Autel n'accepte aucune responsabilité pour tout accident ou blessure découlant de l'entretien du système de frein de parking électrique.

#### *Important*

**IMPORTANT** indique une situation qui, si elle n'est pas évitée, peut entraîner des dommages à l'équipement d'essai ou d'un véhicule.

Exemple :

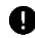

### *O* IMPORTANT

Maintenir le câble éloigné de la chaleur, de l'huile, des bords tranchants et des pièces en mouvement. Remplacer les câbles endommagés immédiatement.

## **Hyperliens**

Les hyperliens ou liens vers d'autres articles connexes, les procédures, les illustrations et les liens sont disponibles dans les documents électroniques. Un texte en italique bleu indique un lien hypertexte sélectionnable et un texte bleu souligné indique un lien de site web sélectionnable.

## **Illustrations**

Les illustrations utilisées dans ce manuel sont des échantillons, l'écran de test réel peut varier pour chaque véhicule testé. Observez les titres du menu et les instructions à l'écran pour effectuer une sélection correcte des options.

# **3 Utilisation de l'outil de diagnostic**

## **Description de l'outil**

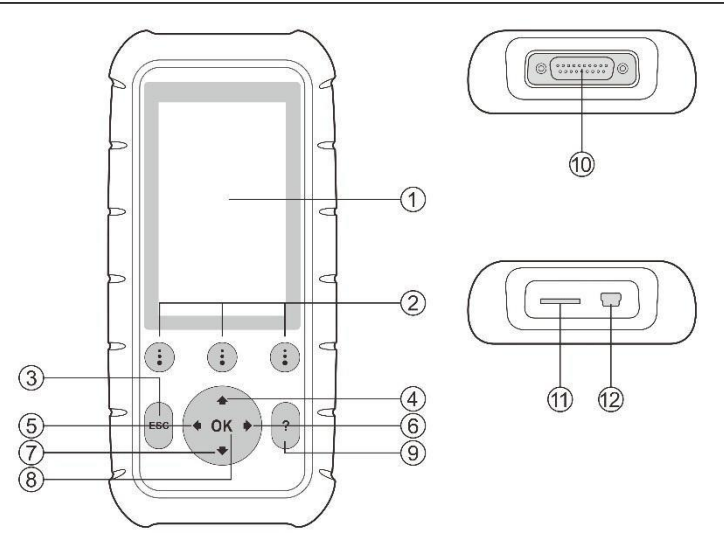

**Figure 3-1** *MD808/808 Pro Vues du produit*

- 1. Affichage LCD Indique les résultats des tests. Écran couleur TFT (800 x 480 dpi).
- 2. **BOUTON DE FONCTION -** correspond avec les "boutons" sur l'écran pour exécuter des commandes.
- 3. **BOUTON ESC** Annule une sélection (ou une action) à partir d'un menu ou retourne à l'écran précédent.
- 4. **Flèche vers le haut** Déplace le menu et les éléments du sous-menu en mode menu. Lorsque plus d'un écran de données est récupéré, il se déplace vers l'écran actuel vers les écrans précédents pour obtenir des données supplémentaires. Lors de la recherche de DTC, il sert à modifier la valeur du caractère sélectionné.
- 5. **Bouton de défilement gauche** Lorsque vous recherchez les définitions DTC, passe au caractère précédent et affiche des informations supplémentaires sur les écrans précédents si la définition DTC couvre plus d'un écran; affiche l'écran précédent ou les images

précédentes des données enregistrées. Il est également utilisé pour afficher le code de problème précédent lors de l'affichage de DTC.

- 6. **Bouton de défilement droite** lors de la recherche de définitions DTC, se déplace au caractère suivant et visualise des informations supplémentaires sur l'écran suivant si le code définition couvre plus d'un écran ; vues écran suivant ou trames suivantes de données enregistrées. Il est également utilisé pour afficher le code suivant lors de la visualisation de DTC.
- 7. **Bouton de défilement vers le bas** Déplace le menu et les éléments du sous-menu en mode menu. Lorsque plus d'un écran de données est récupéré, se déplace vers le bas à travers l'écran actuel vers les écrans suivants pour des données supplémentaires. Lors de la recherche de DTC, il sert à modifier la valeur du caractère sélectionné.
- 8. **Bouton OK** Confirme une sélection (ou une action) à partir d'un menu.
- 9. **Bouton Aide** Fournit des informations d'aide pour la fonction effectuée sur l'écran.
- 10. **Connecteur**  Connecte le MD808 PRO à la prise diagnostic du véhicule (DLC) via le connecteur du câble principal.
- 11. **Emplacement pour carte Micro SD** détient le système carte Micro SD.
- 12. **Connecteur USB** connecte le scan tool pour alimentation.

## **Spécifications techniques**

**Tableau 3-1***Caractéristiques techniques*

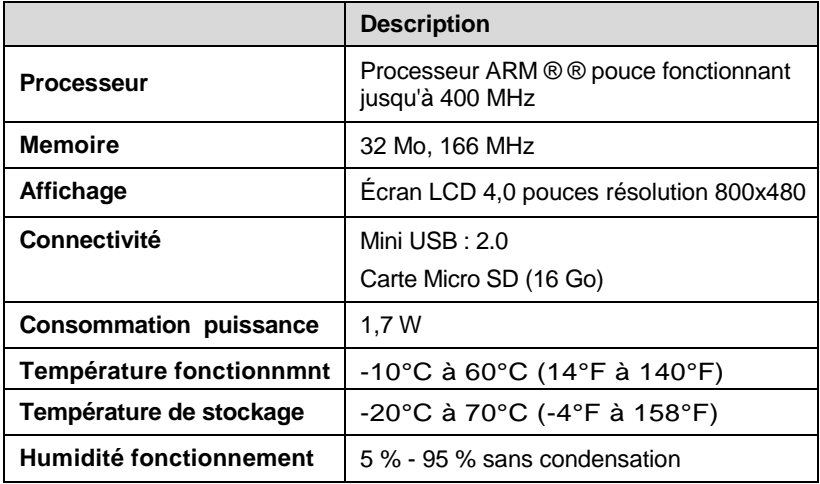

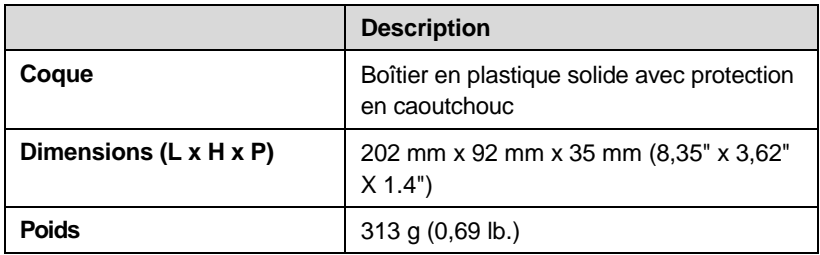

## **Accessoires inclus**

- 1) **Manuel d'utilisation** Instructions sur les opérations de l'outil.
- 2) **Câble principal** fournit l'alimentation à l'outil et la communication entre l'outil et le véhicule.
- 3) **Câble USB** permet de mettre à jour l'outil de diagnostic, et d'imprimer des données récupérées.
- 4) **Carte Micro SD**  Contient le programme de fonctionnement de l'outil et les applications.
- 5) **Guide rapide** Instructions sur les opérations de base, l'enregistrement de l'outil et la mise à jour du logiciel, etc.
- 6) **Transport** un boîtier en plastique pour stocker l'appareil de diagnostic en cas de non utilisation.

## **Clavier**

Pas de solvants tels que de l'alcool ne sont autorisés à nettoyer le clavier ou l'écran. Utilisez un détergent non abrasif et un chiffon doux en coton. Ne pas faire tremper le clavier car il n'est pas étanche.

## **Alimentation**

Avant d'utiliser l'outil de diagnostic, vous devez fournir de l'alimentation à l'outil de diagnostic. Il y a deux méthodes pour lui fournir de l'alimentation

- Adaptateur secteur USB externe.
- Câble principal de connexion au véhicule.

Au cours des essais sur des véhicules, l'alimentation de l'outil de diagnostic est généralement fourni par la connexion du câble principal avec le véhicule. Lorsque l'outil n'est pas connecté à un véhicule, il peut être alimenté avec un adaptateur externe USB.

#### **Pour allumer l'outil de diagnostic via la connexion du câble principal avec le véhicule:**

- 1) Connectez le câble principal au diagnostic.
- 2) Trouvez la prise de diagnostic sur le véhicule.
- *Un cache plastique DLC peut dissimuler sur certains véhicules la prise de diagnostic. Vous devrez l'enlever avant de brancher le câble principal.*
- 3) Branchez le câble principal à la prise de diagnostic (DLC) du véhicule.
- 4) Attendez que l'écran principal s'affiche.

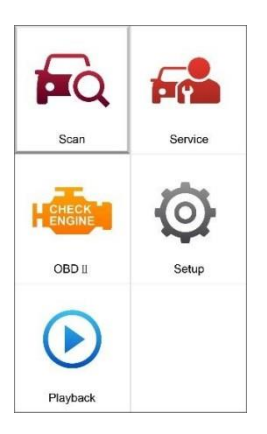

**Figure 3-2** *Exemple de l'écran principal*

## **Configuration system**

Les fonctions de configuration du système vous permettent de régler les paramètres par défaut et afficher les informations sur l'outil de diagnostic.

- 1) **Langue : permet de** sélectionner la langue désirée.
- 2) **Unité de mesure :** définit l'unité de mesure à l'Anglais ou Métrique.
- 3) **Réglage Bip :** Active/désactive le bip.
- 4) **Test de l'écran LCD :** Vérifie si l'écran LCD fonctionne correctement.
- 5) **Test des touches :** Vérifie si le clavier fonctionne correctement.
- 6) **A propos :** Fournit des informations de l'analyse de l'outil.
- Les paramètres de l'unité resteront jusqu'à ce que les paramètres *existants soient modifiés.*

## **Pour accéder au menu de configuration**

À partir de l'**écran principal,** utilisez le bouton de défilement **GAUCHE / DROITE** pour sélectionner **Setup** et appuyez sur lebouton **OK**. Suivre les instructions pour faire des ajustements et des réglages pourrait rendre votre diagnostic plus pratique et plus facile.

*Language*

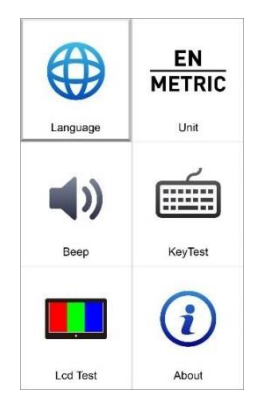

**Figure 3-3** *Exemple d'écran de configuration*

*l'anglais est la langue par défaut.*

1) À partir de l'écran Configuration du système, utilisez le bouton de défilement **HAUT / BAS** et le bouton de défilement **GAUCHE / DROITE** pour sélectionner Langue et appuyez sur OK.

2) Utilisez le bouton de défilement vers le **HAUT / BAS** pour sélectionner la langue désirée et appuyez sur **OK** pour enregistrer votre sélection et revenir à l'écran précédent.

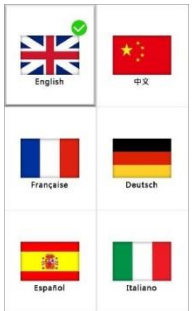

**Figure 3-4** *Exemple de paramètre de langue*

*Unité de mesure*

- *Système métrique est l'unité de mesure par défaut.*
- 1) De l'écran de configuration du système, utilisez latouche de défilement **GAUCHE / DROITE** pour sélectionner **EN / METRIQUE** et appuyez sur **OK**.
- 2) de l' **unité de mesure à l'** écran, utilisez la touche de défilement **GAUCHE / DROITE** pour sélectionner l'unité de mesure.

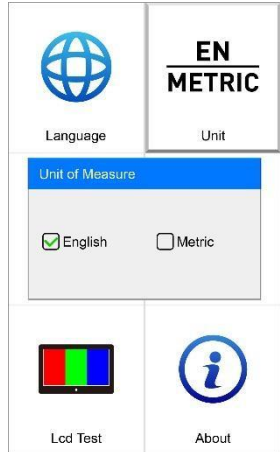

**Figure 3-5** *Exemple de paramètre Unité de mesure*

3) Appuyez sur **OK** pour enregistrer votre choix et retourner au menu précédent. Ou, appuyez sur **Echap** pour quitter sans enregistrer.

*Réglage du bip*

*Le paramètre par défaut est le "bip".*

1) de l'écran de configuration du système, utilisez les touches de défilement **HAUT/BAS** et **GAUCHE/DROITE** pour sélectionner **Bip** et appuyez sur **OK**.

2) du **menu "Bip"**, utilisez le bouton de défilement **GAUCHE/DROITE** pour sélectionner **ON** Ou **OFF** pour activer ou désactiver le bip sonore.

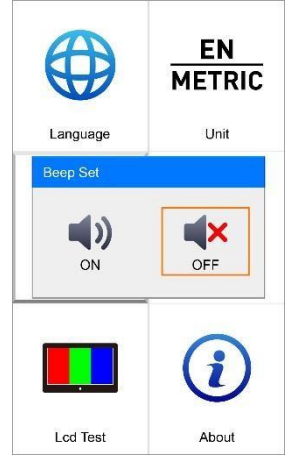

**Figure 3-6** *Exemple de paramètre bip*

*Test de touche*

Le **test de touche** vérifie si le clavier fonctionne correctement.

1) De l'écran de configuration du système, utilisez la touche de défilement **HAUT/BAS** et **GAUCHE/DROITE** pour sélectionner **les touches de test**, et appuyez sur **OK**.

- 2) Appuyez sur une touche pour démarrer le test. Lorsque vous appuyez sur une touche, le bord autour de la touche doit devenir bleu. Sinon, la touche ne fonctionne pas correctement.
- 3) Appuyez deux fois sur **ESC** pour revenir au menu précédent.

#### *Test LCD*

**Test de l'écran LCD** cette fonction vérifie si l'écran LCD fonctionne normalement.

1) Depuis l'écran de **configuration du système**, utilisez la touche de défilement **HAUT/BAS** et le bouton de défilement **GAUCHE/DROITE** pour sélectionner **Test LCD**, et appuyez sur **OK**.

- 2) Cherchez des points manquants dans le rouge, vert, bleu, noir et blanc à l'affichage.
- 3) Une fois terminé, appuyez sur **Echap** pour quitter.

*À propos de*

- La fonction A propos permet de visualiser certaines informations importantes telles que le numéro de série et le numéro de version du logiciel du scanner.
- 1) Depuis l'écran de configuration du système, utilisez les touches de défilement **HAUT/BAS** et **GAUCHE/DROITE** et appuyez sur **OK** ; attendez que l'écran A propos apparaisse.
- 2) Affiche les informations du diagnostic à l'écran. Appuyez sur **Echap** pour quitter.

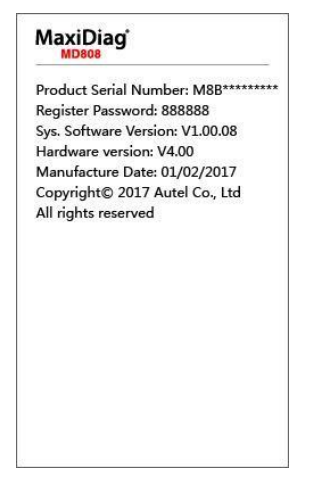

**Figure 3-7** *Écran À propos - MD808*

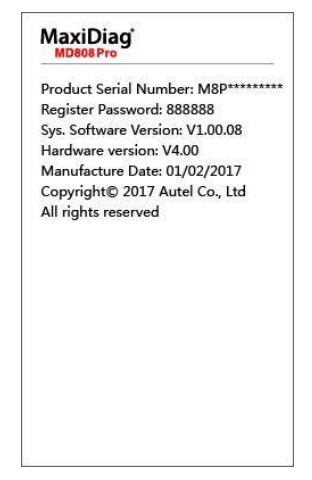

**Figure 3-8** *Écran À propos - MD808 Pro*

## **La couverture du véhicule**

Sur la base des véhicules OBD II compatibles, y compris ceux équipés de protocole universel - Control Area Network (CAN), MaxiDiag Les diagnostics MD808/808 Pro élargissent la couverture des systèmes sur les véhicules et offrent plus de possibilités aux techniciens qui diagnostiquent les véhicules. Dotés d'une couverture élargie des véhicules mondiaux, les outils de diagnostic MD808 offrent aux techniciens une amélioration significative par rapport aux outils concurrents en termes de couvertures des fabricants supportés et années.

Pour une liste complète de la couverture véhicules, téléchargez une copie du document MaxiDiag MD808/808 Pro [depuis](http://www.otctools.com/EmailBlasts/NPIEmailBlast070511/images/Genisys%20TPMS%20TPR%202010%20Software%20Update%20-%20Release%20Notes.pdf) [www.autel.com.](http://www.otctools.com/EmailBlasts/NPIEmailBlast070511/images/Genisys%20TPMS%20TPR%202010%20Software%20Update%20-%20Release%20Notes.pdf)

## **Dépannage des produits**

#### **Erreur de liaison au véhicule**

Une erreur de communication se produit si l'outil ne parvient pas à communiquer avec l'unité de contrôle électronique (ECU) du véhicule. Veuillez suivre les instructions ci-dessous pour vérifier :

Vérifiez que le contact soit MIS.

- Vérifiez que l'outil soit correctement connecté à la prise de diagnostic du véhicule (DLC).
- $\checkmark$  Coupez le contact et attendez environ 10 secondes. Remettez le contact et continuez les essais.
- $\checkmark$  Vérifiez que le module de commande n'est pas défectueux.

### **Erreur de fonctionnement**

Si l'outil se fige, une exception se produit ou l'unité de commande électronique (ECU) du véhicule est trop lent à répondre aux demandes. Veuillez suivre les étapes ci-dessous pour réinitialiser l'outil :

- $\checkmark$  Réinitialisez l'outil de diagnostic.
- $\checkmark$  Couper le contact et attendez environ 10 secondes. Remettez le contact et continuez les essais.

### **L'outil de diagnostic ne s'allume pas**

Si l'outil ne s'allume pas ou ne fonctionne pas correctement, veuillez suivre les instructions ci-dessous pour vérifier :

- $\checkmark$  Vérifiez que l'outil soit correctement connecté au véhicule (DLC)
- $\checkmark$  Vérifiez que les broches de la prise de diagnostic ne soient pas tordues, déformées ou cassées.
- $\checkmark$  Nettoyez les broches si nécessaire.
- Vérifiez la batterie du véhicule et assurez-vous qu'elle soit toujours bonne avec au moins 8.0 volts.

# **4 Scan / Analyse**

Le MD808 MaxiDiag ®/MD808 Pro sont de puissants outils de diagnostic et d'analyse qui fournissent de puissantes fonctions de services et de diagnostics pour tous les modules disponibles sur les véhicules (MD808 ne couvre que quatre systèmes : moteur, transmission, ABS et SRS ; MD808 Pro couvre tous les systèmes).

Avant d'utiliser cette fonction de diagnostic, veuillez suivre les instructions à l'écran, sélection du constructeur du véhicule, l'année, le modèle pour que l'outil identifie le véhicule à analyser.

Une fois les sélections faites, un récapitulatif s'affiche pour confirmation, appuyez sur **Oui** pour continuer.

## **Scan**

L'application Scan vous permet d'établir une liaison de données au système de contrôle électronique du véhicule à analyser via une connexion par câble OBD pour le diagnostic de base. Vous pourrez récupérer les informations de diagnostic du véhicule telles que les codes de panne, les codes d'événement et les données en direct pour différents systèmes de contrôle du véhicule.

Il y a trois options disponibles lors de l'accès à la section **Scan** :

- 1. **Auto Scan** commence le balayage automatique des états et des codes défauts de tous les systèmes disponibles sur le véhicule
- 2. **Unité de commande** affiche un menu de sélection de toutes les unités disponibles du véhicule à analyser.
- 3. **Information du véhicule** affiche les informations du véhicule en test.

## **Balayage auto**

La fonction de **balayage automatique** effectue un balayage complet sur tous les systèmes des calculateurs du véhicule afin de localiser les systèmes en erreur et afficher les défauts DTC. Exemple d'interface d'analyse automatique voir ci-dessous :

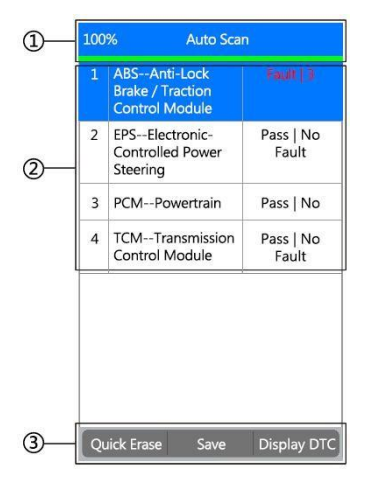

**Figure 4-1** *Écran d'analyse automatique* 

1. **Barre de progression** – indique l'avancement de la numérisation automatique, 100 % signifie que l'examen est terminé.

#### 2. **Ecran principal**

- $\checkmark$  Colonne 1 affiche les numéros de système
- $\checkmark$  Colonne 2 affiche les systèmes numérisés
- $\checkmark$  Colonne 3 affiche les marques de diagnostic indiquant des conditions différentes du résultat du test :
	- **- !- :** Indique que le système analysé peut ne pas prendre en charge la fonction de lecture de code, ou il y a une erreur de communication entre le testeur et le système de commande.
	- **- ?- :** Indique que le système de commande du véhicule a été détecté, mais le testeur ne peut pas le localiser avec précision.
	- **Défault | #:** indique la de présence de défaut(s);"**#** " Indique le nombre de défaillances detectées.
	- **Pass | Aucun défaut :** indique que le système a passé toutes les analyses et aucun problème n'a été détecté.

#### 3. **Boutons fonctionnels**

**Enregistrez** - Vous pouvez enregistrer les informations de diagnostic automatique sur «Enregistrement du véhicule» afin que vous ne deviez pas suivre le processus de sélection du véhicule à nouveau sur le même véhicule lors de tests ultérieurs.

- **Effacement rapide** En sélectionnant cette option, l'outil de diagnostic efface tous les DTC affichés et relance de nouveau une analyse sur le système. Si le système ne s'est pas réparé, les codes de panne s'afficheront à nouveau.
- **Affichage des défauts** Cette option vous permet de lire les définitions DTC dans le système mis en surbrillance. Si plus d'un défaut est détecté dans un système, l'outil de numérisation affichera une liste d'options pour que vous puissiez afficher les différents types de défauts (DTC) ou arrêts sur image aussi appelés (freeze frame).

Sélectionnez un système particulier et appuyez sur **OK**, une fonction Menu apparaît.

Les options du Menu de Fonction varient légèrement selon les véhicules. Le menu de fonction peut inclure :

- 1) **Informations sur l'ECU** fournit l'information récupérée de l'ECU en détail. En le sélectionnant, il ouvre un écran d'informations.
- 2) **Lire les codes** affiche des informations détaillées sur les défauts (DTC) extrait du module de commande du véhicule.
- 3) **Effacer** efface les codes DTC et d'autres données de l'ECM.
- 4) **Données en direct** récupère et affiche les données en direct et les paramètres de L'ECU du véhicule.

#### **Remarque**

Voir *Diagnostic OBD II* page 72 pour plus de détails sur l'**information ECU**, **lire les codes**, **effacer les codes** et fonctions **données en direct**.

Pour quitter l'option de diagnostic automatique, appuyez sur **ESC**. L'outil affiche un message "**Êtes-vous sûr de vouloir quitter ?**". Sélectionnez **Oui** pour quitter, et sélectionnez **Non** pour annuler la commande.

## **Unité de contrôle**

La Fonction **unité de contrôle** affichera la liste de tous les systèmes disponibles sur le véhicule pour analyse. Sélectionnez un système pour afficher le menu de fonctions et commencer les tests.

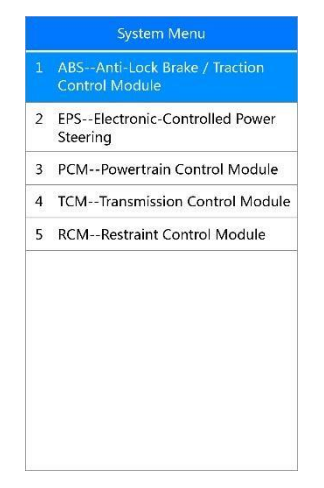

**Figure 4-2** *écran de l'unité de commande*

#### **Remarque**

Les systèmes affichés dans l'écran **Menu système** peuvent être différents de la Figure 4-2 en raison de différentes configurations du véhicule

Lorsqu'un système spécifique est sélectionné, appuyez sur **OK** pour ouvrir le **menu Fonction** Comme l'indiqué dans le Scan automatique et continuez.

## **Information du véhicule**

Cette fonction récupère et affiche les informations spécifiques pour l'unité de contrôle testée, y compris le type d'unité, les numéros de version et d'autres spécifications pour votre évaluation.

## **5 Service**

Les MaxiDiag® MD808/MD808 Pro incluent la fonction de réinitialisation **VIDANGE**, **EPB**, **SAS**, **FAP et BMS** pour la plupart des véhicules récents ou roulant de nos jours. Sélectionnez la fonction de **service** dans le menu principal pour accéder aux cinq fonctions spéciales.

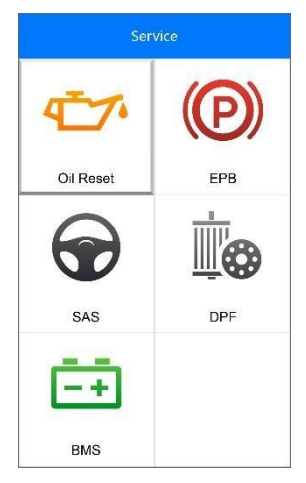

**Figure 5-1** *Exemple d'écran des fonctions de service*

## **Réinitialisation vidange / huile (oil reset)**

Le système de gestion moteur calcule quand changer l'huile moteur et le filtre en fonction de l'utilisation du véhicule. Un changement d'huile est nécessaire à chaque fois qu'il est indiqué par l'affichage et recommandé selon le calendrier de maintenance. Chaque fois que l'huile est changée, réinitialisez le système afin qu'il puisse calculer quand le prochain changement d'huile est requis. Si l'huile est vidangée avant l'affichage au tableau de bord, réinitialisez également le système.

*O* IMPORTANT

Toujours réinitialiser l'huile moteur à 100 % après chaque vidange

#### **Remarque**

Toute intervention doit être effectuée avant que les indicateurs de service ne soient réinitialisés. Le non-respect de cette consigne peut entraîner des valeurs incorrectes du service et provoquer la sauvegarde des DTC par le module de contrôle concerné.

## **L'opération de réinitialisation**

Sélectionnez l'icône de réinitialisation de l'huile de l'écran Service (*Figure 5-1*) et attendre l'affichage des marques à l'écran. Choisir le bon véhicule. Il y a deux façons d'effectuer le service de réinitialisation.

#### *Réinitialisation manuelle*

Presque tous les véhicules asiatiques et la plupart des véhicules américains et européens peuvent être réinitialisés manuellement par les techniciens.

#### **Remarque**

De cette manière, l'outil de diagnostic ne communiquera pas avec le véhicule testé.

Pour terminer cette procédure, veuillez suivre ces étapes ( Prenez **Ford** par exemple) :

- 1) Sélectionner la marque Ford et appuyez sur **OK**.
- 2) Sélectionnez les options de votre véhicule, étape par étape, en fonction de chaque écran qui apparaît jusqu'à ce que le véhicule soit identifié.
- *3)* Après avoir entré les informations du véhicule, l'outil affiche un message de réinitialisation manuelle, appuyez sur **OK** pour continuer.
- 4) Suivez les instructions pour réinitialiser le service manuellement.
- 5) Appuyez sur **Echap** pour quitter.

*Réinitialisation automatique*

La plupart des véhicules américains et européens peuvent être réinitialisées automatiquement par l'outil de diagnostic.

#### **Remarque**

De cette manière, l'outil va communiquer avec le véhicule testé. S'il y a une erreur pendant la liaison, reportez-vous à *la résolution des problèmes* à la page 15 pour plus de détails.

Pour terminer cette procédure, veuillez suivre ces étapes (prendre **Peugeot**  comme exemple):

- 1) Sélectionnez la marque **Peugeot** et appuyez sur **OK**.
- 2) Sélectionnez les options de votre véhicule, étape par étape, en fonction de chaque écran qui apparaît jusqu'à ce que le véhicule soit identifié.

3) Après avoir entré les informations du véhicule, l'outil affiche un message de réinitialisation manuelle comme ci-dessous :

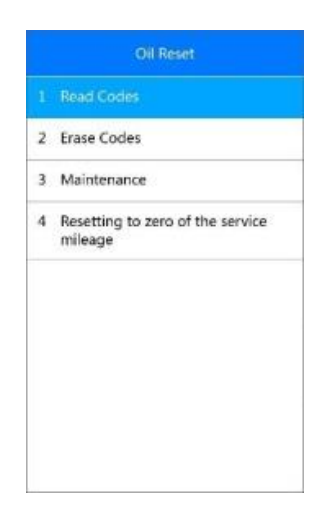

**Figure 5-2** *réinitialisation automatique*

#### *Lire défauts*

Veuillez vous référer à *lire les codes* à la page 72 pour plus de détails.

#### *Effacer les défauts*

Veuillez vous référer à *effacer les codes* à la page 73 pour plus de détails.

#### *L'entretien*

Sélectionnez la fonction **Maintenance** appuyez sur le bouton **OK**. L'écran affiche les informations de maintenance programmée du véhicule. Les éléments d'information varient selon la marque du véhicule.

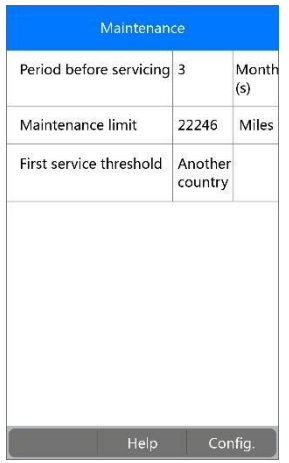

**Figure 5-3** *Écran de maintenance* 

Appuyez sur **Config.** Pour entrer dans l'écran de modification de cette table.

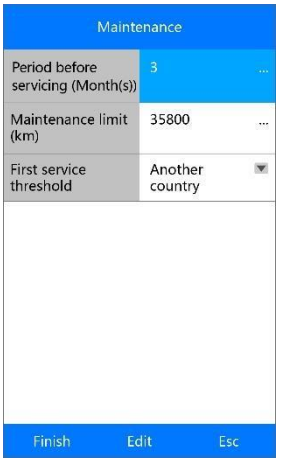

**Figure 5-4** *Ecran de Maintenance*

Pour la **période avant l'entretien (mois)** ou **limite de maintenance**, appuyez sur **Modifier.** Pour ouvrir un clavier pour faciliter votre saisie.

Les trois touches au bas de l'écran fonctionnent comme suit:

[**Terminer**] : Après avoir saisi la nouvelle valeur, utilisez cette touche pour enregistrer la valeur dans l'outil.

[**Edit**] : Appuyez sur cette touche pour modifier la valeur de chaque champ.

[**Esc**]: Appuyez sur cette touche pour quitter. Appuyez sur **Oui** pour enregistrer les données et continuer.

## **Remarque**

Les données que vous saisissez doivent être dans une plage raisonnable, dans les valeurs prédéfinies de l'ECU. Si les données entrées sont hors de portée, l'outil affiche un message d'avertissement de "Dépassement d'entrée!"

Pour le **premier seuil de service**, il y a deux choix. Sélectionnez le bon, et appuyez sur **OK** pour enregistrer la modification.

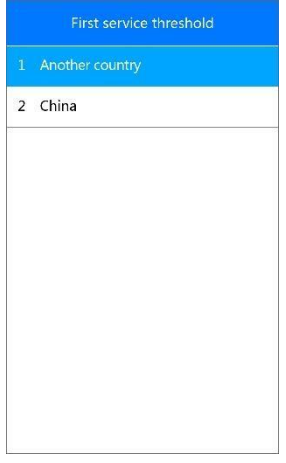

**Figure 5-5** *Ecran Service* 

Lorsque la configuration est terminée, appuyez sur **Terminer** en bas de l'écran pour continuer.

## **EPB**

Le frein de stationnement électrique (EPB) a des fonctions multitples, afin de maintenir les systèmes électroniques de freinage sûr et efficace.

## **Sécurité EPB**

Il peut être dangereux d'effectuer des travaux de maintenance sur le système de frein de stationnement électrique (EPB), donc avant de commencer le travail de réparation, veuillez garder ces règles à l'esprit.

- $\checkmark$  S'assurer que vous êtes parfaitement familiarisé avec le système de freinage et son fonctionnement avant de commencer tout travail.
- Le système de contrôle EPB peut nécéssiter d'être désactivé avant toute opération d'entretien/diagnostic sur le système de freinage. Cela peut être fait dans le menu Outils.
- $\checkmark$  N'effectuer les travaux d'entretien que si le véhicule est à l'arrêt et à l'horizontale.
- $\checkmark$  S'assurer que le système de contrôle EPB est réactivé après que les travaux d'entretien ont été effectués.

#### **REMARQUE**

Autel décline toute responsabilité pour tout accident ou blessure découlant de la maintenance du système de freinage électrique de stationnement

## **Fonctions EPB**

Prendre comme exemple **BMW**

1. Sélectionnez l'icône **EPB** sur l'écran Service (Figure 5-1), choisissez **BMW** dans la liste des marque à l'écran et sélectionnez le modèle de véhicule approprié pour accéder au menu **Frein de stationnement.**

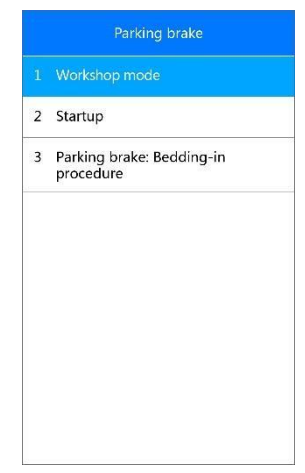

**Figure 5-6** *Frein de stationnement*

2. Une fenêtre apparaît comme ci-dessous, ces trois fonctions vous permettent d'étalonner le frein de parking après le remplacement.

#### *Mode atelier*

Cette fonction permet de calibrer les opérations qui doivent être effectuées après toutes opérations sur le système EPB.

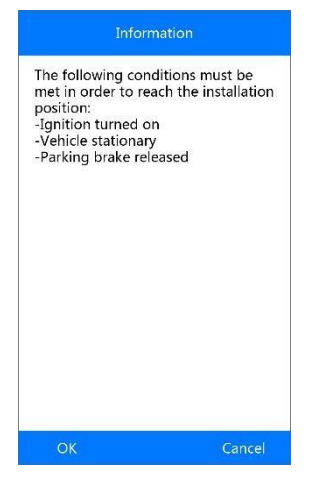

**Figure 5-7** *Mode Atelier*

Suivez les instructions à l'écran pour procéder à l'opération, lorsque l'étalonnage est terminé, un message fonction de Service "terminé" apparaît sur l'écran. Appuyez sur **OK** pour quitter.

#### *Démarrage*

Sélectionnez **Démarrage/ startup** et suivez les instructions à l'écran pour effectuer une série d'opérations après le remplacement des plaquettes de frein.

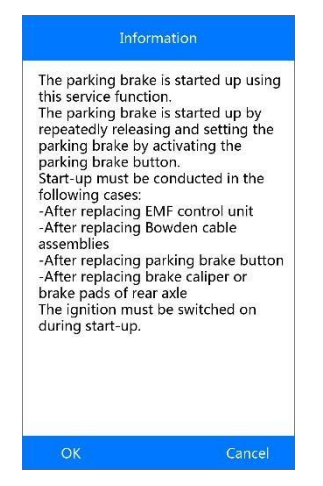

**Figure 5-8** *information*

Lorsque l'opération est terminée avec succès, un message fonction de Service "terminé" apparaît sur l'écran. Appuyez sur **OK** pour quitter.

*Frein de parking : Procédure de rodage (bedding-in)*

Si les disques de frein des plaquettes de frein sont remplacés, cette fonction doit toujours être effectuée pour améliorer la friction des valeurs.

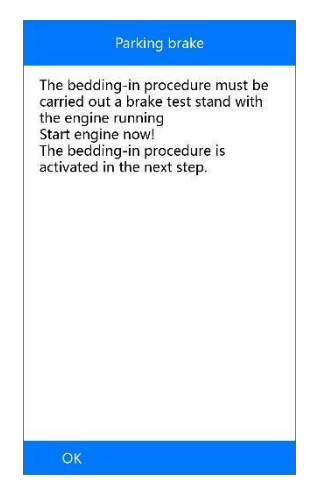

**Figure 5-9** *Procédure de rodage*

Suivez les instructions à l'écran pour effectuer cette fonction, lorsque l'opération est terminée avec succès, une message fonction de Service "terminé" apparaît sur l'écran. Appuyez sur **OK** pour quitter.

## **SAS**

Etalonnage du capteur d'angle de direction stocke en permanence la position actuelle du volant en position ligne droite dans l'EEPROM du capteur d'angle de direction. Par conséquent, les roues avant et le volant doivent être définis exactement à la position de ligne droite avant l'étalonnage. En outre, le numéro d'identification du véhicule est également lu dans le tableau de bord et enregistré dans l'EEPROM du capteur d'angle de direction. Lors de la réussite de l'étalonnage, la mémoire de défaut du capteur d'angle de direction est automatiquement effacée.

L'étalonnage doit toujours être effectué après les opérations suivantes :

**•** Le remplacement du volant

Le remplacement du capteur d'angle de direction

- Toute opération d'entretien qui implique d'ouvrir le connecteur hub à partir du capteur d'angle de direction sur la colonne
- Toute opération d'entretien ou de réparation sur la tringlerie de direction, boîtier de direction ou autre mécanisme connexe
- Alignement des roues ou ajustement de la trace des roues
- Réparation d'un accident ou des dommages au capteur ou à l'assemblage de l'angle de braquage ou à toute partie du système de direction

## **Remarque**

- 1. AUTEL décline toute responsabilité pour tout accident ou blessure résultant de l'entretien du système SAS. Lors de l'interprétation des DTC extraites du véhicule, suivez toujours la recommandation du fabricant pour la réparation.
- 2. Avant de commencer la procédure, s'assurer que le véhicule a ESC. Bouton Rechercher sur le tableau de bord.

Prenez **Toyota** comme exemple.

1) Le véhicule doit rester dans un état stationnaire tout au long du processus. Veillez à effectuer la procédure sur une surface plane avec une inclinaison de moins de 1 %.

2) Si le véhicule est équipé d'une boite automatique, S'assurer que le sélecteur de vitesses est sur "P" et le frein de stationnement est serré. Si le véhicule est équipé d'un M/T, S'assurer que le frein de stationnement est serré.

- 3) Coupez le contact.
- 4) Localisez la prise 16 broches du connecteur de liaison de données (DLC).
- 5) Branchez le connecteur du diagnostic au véhicule le DLC.
- 6) Mettez le contact mais ne démarrez pas le moteur.
- 7) Attendez que l'**écran principal** s'affiche.
- 8) Utilisez le bouton de défilement **haut/bas** et **gauche/droite du** bouton de défilement pour sélectionner **service** dans l'écran principal (*Figure 3- 2*), puis sélectionnez dans le menu **Service SAS**.
- 9) Attendez une série d'écrans d'identification de véhicule qui apparaissent pour identifier le véhicule. Sur chaque écran qui s'affiche, utilisez le bouton de défilement vers le **haut/bas** pour sélectionner l'option correcte puis appuyez sur le bouton **OK**.
- 10) Utilisez lebouton de défilement **haut/bas** pour sélectionner **VGRS** dans le menu. L'écran s'affiche comme ci-dessous.

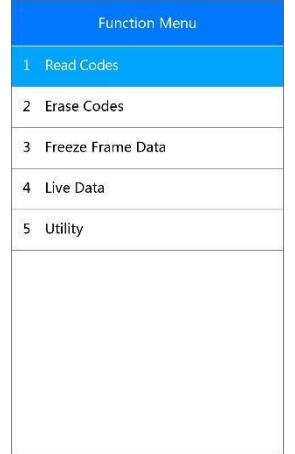

**Figure 5-10** *Menu Fonction SAS*

#### *Lire les codes*

Veuillez vous référer à *lire les codes* à la page 74 pour plus de détails.

#### *Codes d'effacement*

Veuillez vous référer à *effacer les codes* sur la page 75 pour plus de détails.

#### *Données d'arrêt sur image*

Veuillez vous reporter à *image figer* sur la page 77 pour plus de détails.

#### *Les données en direct*

Veuillez vous référer à *données en direct* à la page 76 pour plus de détails.

## **Utilitaire**

Cette fonction permet aux utilisateurs d'effectuer l'étalonnage du capteur d'angle de direction, effacement des enregistrements et compteur. La fonction options varie avec les véhicules à l'essai.

1) Dans le menu Fonction (*Figure 5-10*) Utilisez le bouton de défilement vers le **haut/bas** pour sélectionner **utilitaire** et appuyez sur le bouton OK. L'outil affiche la fonction Menu comme ci-dessous.
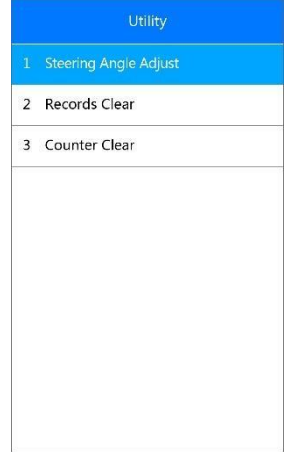

**Figure 5-11** *utilitaire*

### *Réglage de l'angle de direction*

- 1) Sélectionner la fonction **angle de direction** du menu utilitaire et appuyez sur le bouton OK.
- 2) L'outil affiche alors une série d'instructions. Suivez les instructions étape par étape jusqu'à ce que l'opération soit complètement terminée. Si l'opération est terminée avec succès, l'outil affiche un message de confirmation. Sinon, il affichera un message pour rappeler à l'utilisateur de la présence d'un problème. Lorsque vous quittez le programme de diagnostic, veuillez réparer le problème immédiatement.

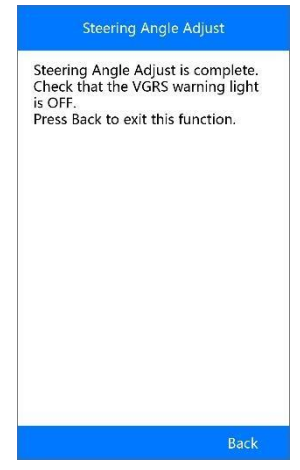

**Figure 5-12** *Exemple de réglage de l'angle de direction terminée*

*Effacement des enregistrements*

- 1) Sélectionner la fonction **effacement enregistrements** du menu utilitaire et appuyez sur le bouton **OK**.
- 2) L'outil permet d'afficher une liste de dossiers.

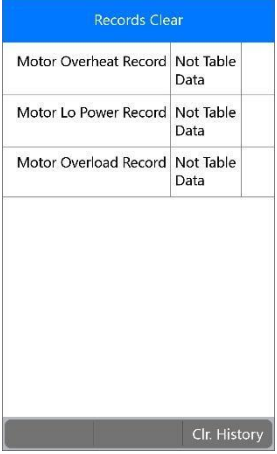

**Figure 5-13** *Exemple d'écran Documents*

3) Sélectionnez **Clear. History** pour poursuivre l'opération ou **ESC** pour quitter. Lorsque la commande est envoyée.

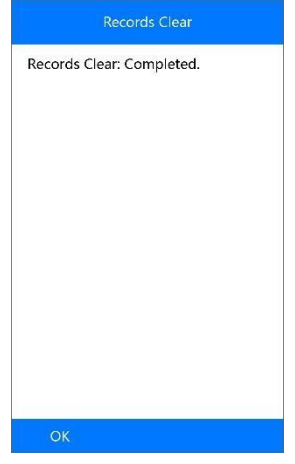

**Figure 5-14** *Effacement enregistrement*

#### *Effacer compteur*

- 1) Sélectionnez la fonction **réinitialisation du compteur** du menu utilitaire et appuyez sur le bouton **OK**.
- 2) L'outil affiche alors un message préalable comme ci-dessous. Sélectionnez **Oui** pour continuer ou **Non** pour quitter.

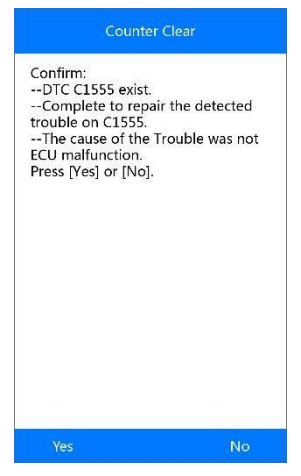

**Figure 5-15** *effacement compteur*

3) Lorsque la commande est envoyée, l'outil affiche alors un message comme ci-dessous.

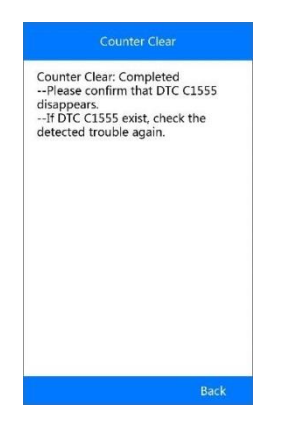

**Figure 5-16** *Effacement Compteur terminée*

# **FAP**

La fonction FAP vous permet d'effectuer de nombreuses fonctions sur le système de filtre à particules diesel sans intervention par un concessionnaire. L'outil gérera la régénération FAP, l'apprentissage de remplacement des composants FAP et l'apprentissage FAP après le remplacement de l'unité de commande du moteur.

L'ECM surveille le style de conduite et sélectionne un moment approprié pour utiliser la régénération. Les voitures qui ont roulé beaucoup au ralenti à faible charge tenteront de se régénérer plus tôt que les voitures conduites avec une charge élevée et une grande vitesse. Pour que la régénération ait lieu, une température d'échappement élevée prolongée doit être obtenue.

Dans le cas où le mode de conduite de la voiture est incompatible avec la régénération, c'est-à-dire des déplacements courts fréquents, un code de défaut sera enregistré, un voyant FAP allumé et l'indicateur "Vérifier le moteur" s'allume. Une régénération de service peut être demandée dans l'atelier, en utilisant l'outil de diagnostic.

Avant d'effectuer une régénération FAP forcée à l'aide de l'outil, vérifiez les éléments suivants:

Le voyant carburant n'est pas allumé.

- Pas de défauts pertinents pour le FAP stockés dans le système
- Le véhicule dispose de l'huile moteur spécifique.
- L'huile pour le diesel n'est pas contaminée.

# **O** IMPORTANT

Avant de diagnostiquer un problème véhicule et essayer d'effectuer une régénération d'urgence, il est important d'obtenir un diagnostic complet et de lire les journaux des blocs de valeurs mesurées.

# **REMARQUE**

- 1. Le **FAP** ne sera pas régénéré si la gestion du moteur est allumée, ou s'il y a une vanne EGR défectueuse.
- 2. L'ECU doit être adapté lors du remplacement du FAP et lors de la mise à niveau de l'additif Eolys.
- 3. Si le véhicule doit être conduit afin d'effectuer un service FAP, toujours prendre une deuxième personne pour vous aider. Une personne doit conduire le véhicule tandis que l'autre personne observe l'écran de l'outil. Essayer de conduire et observer l'outil de diagnostic en même temps est dangereux, et pourrait causer un accident de la circulation.

Prenons **BMW** comme exemple. Suivez les étapes ci-dessous pour faire les tests.

Sélectionnez l'icône **FAP** de l'écran Service (*Figure 5-1*), choisissez le véhicule **BMW**, sélectionnez le modèle du véhicule approprié pour entrer dans le menu Fonction**.**

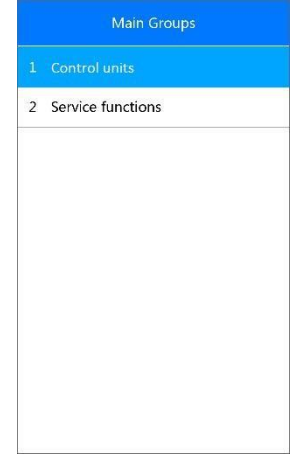

**Figure 5-17** *fonctions écran FAP*

# **Diagnostic FAP**

Sélectionnez **Unités de contrôles** à partir de l'écran des fonctions FAP (*Figure 5-17*) pour accéder au Menu de fonctions.

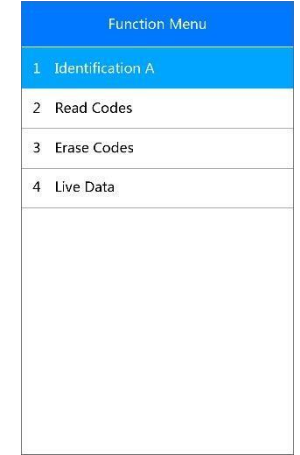

**Figure 5-18** *Menu Diagnostics FAP*

*Identification A*

Cette fonction vous permet de récupérer les informations de l'unité de contrôle liées au **FAP.**

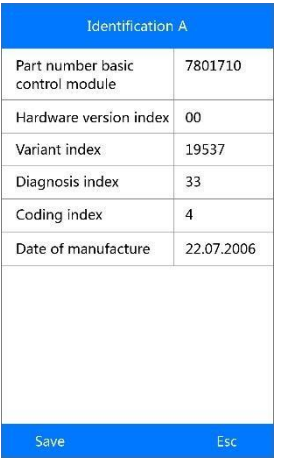

**Figure 5-19** Identification A

Appuyez sur **Enregistrer** pour enregistrer les informations pour analyse ultérieure ou appuyez sur **ESC** pour revenir au menu précédent.

### *Lire les codes*

Veuillez vous référer à *Lire les codes* à la page 74 pour plus de détails.

#### *Les codes d'effacement*

Veuillez vous référer à *Effacer les codes* sur la page 75 pour plus de détails.

#### *Les données en direct*

Veuillez vous référer à *Données en direct* à la page 76 pour plus de détails.

# **Fonctions de service FAP**

Sélectionnez Fonctions de service dans le menu (*Figure 5-18*). L'écran s'affiche comme ci-dessous.

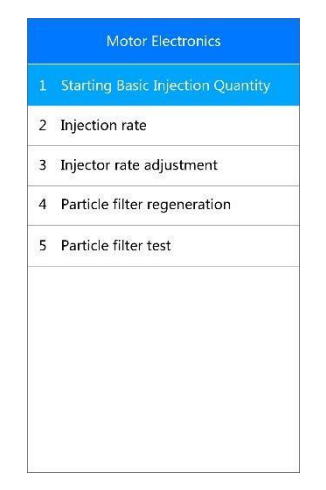

**Figure 5-20** *fonctions de service FAP*

### *Quantité initiale d'injection de base*

Cette fonction vous permet de démarrer la livraison de carburant correspondant.

- (1) Sélectionnez Démarrer la quantité d'injection de base dans le menu des fonctions de service (*Figure 5-20*) et appuyez sur **OK**.
- (2) l'outil communique avec le véhicule et lit les codes de panne de la mémoire. Suivez les instructions à l'écran pour terminer la procédure.
- (3) l'outil affiche alors une liste de fonctions menu comme ci-dessous. Appuyez sur le numéro correspondant pour effectuer la fonction désirée.

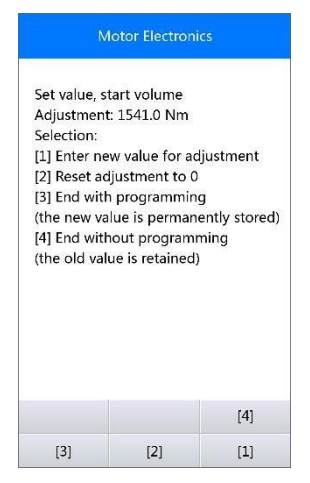

**Figure 5-21** *fonctions de base Quantité d'injection*

## **[1] Entrer la nouvelle valeur de réglage**

**À partir du** menu Quantité d'injection (*Figure 5-21*), sélectionnez **[1]** Et appuyez sur **OK**. L'écran s'affiche comme ci-dessous.

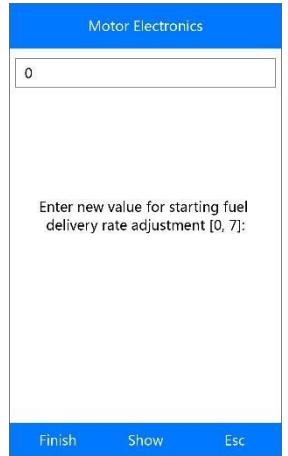

**Figure 5-22** *Exemple de Entrer la nouvelle valeur écran*

Les trois touches en bas de l'écran comme ci-dessous :

[**Terminer**] : Après avoir entré la valeur, utilisez cette touche pour enregistrer la valeur dans l'outil.

[**Afficher**] : Appuyer sur cette touche fait apparaître un clavier de saisie [**Esc**]: Appuyez sur cette touche pour quitter.

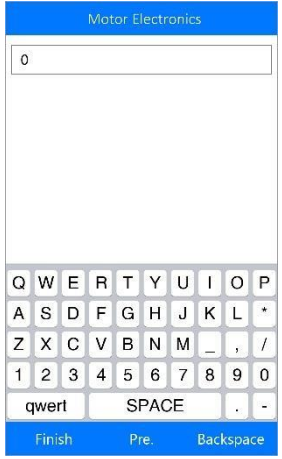

Les trois touches au bas de l'écran fonctionnent comme ci-dessous:

[**Terminer**] : Lorsque vous avez terminé la saisie, appuyez sur cette touche pour confirmer votre entrée.

[**Pre.**]: utilisez ce bouton pour déplacer un espace vers la gauche.

[**Retour**] : utilisez ce bouton pour effacer le dernier chiffre ou caractère lors de la saisie.

Appuyez sur **Oui** pour enregistrer les données et de continuer.

## **REMARQUE**

Les données que vous saisissez devraient être dans une plage raisonnable. Si les données d'entrée sont hors gamme, l'outil affichera un message d'avertissement "Plage de réglage admissible dépassée".

#### **[2] Réinitialiser les ajustements à 0**

Une fois la touche **[2]** préssée, l'outil va automatiquement remettre la valeur à zéro.

### **[3]/[4] Stockage des données**

Lorsque le réglage du taux de livraison du carburant est terminé, sélectionnez **[3]** et **OK** pour mémoriser la nouvelle valeur dans les unités de commande; ou sélectionnez **[4]** et **OK** pour conserver l'ancienne valeur.

#### *Le taux d'injection*

Cette fonction est utilisée pour régler le volume d'injection.

- (1) Sélectionnez le **taux d'injection** dans le menu fonctions service (*Figure 5-20*) et appuyez sur **OK**.
- (2) L'outil communique avec le véhicule et lit les codes de panne de la mémoire. Suivez les instructions à l'écran pour terminer la procédure.
- (3) L'outil affiche comme ci-dessous. Appuyez sur le numéro correspondant pour effectuer la fonction désirée.

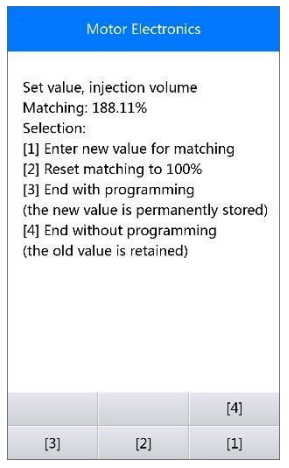

**La Figure 5-23** *Taux d'injection* 

## **[1] Entrer la nouvelle valeur de réglage**

Depuis le menu **taux d'injection** (*Figure 5-21*), sélectionnez **[1]** et appuyez sur **OK**. L'écran s'affiche comme ci-dessous.

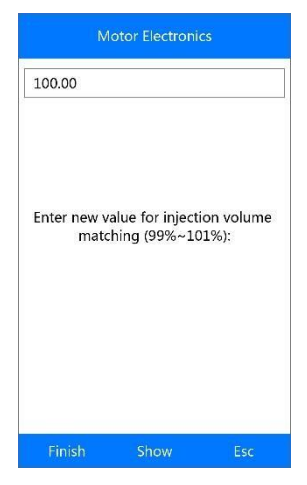

**Figure 5-24** *Exemple de Entrer la nouvelle valeur écran*

Reportez-vous à l'*inspection de base quantité* sur la page 39 pour savoir comment saisir une nouvelle valeur avec clavier tactile.

# **REMARQUE**

Les données que vous entrez doivent être dans une fourchette raisonnable. Si les données entrées sont hors de portée, l'outil affiche un message d'avertissement "Plage d'ajustement autorisée dépassée"

#### **[2] Réglage de zéro à 100 %**

Une fois la touche **[2]** est enfoncé, l'outil va automatiquement remettre la valeur à 100 %.

#### **[3]/[4] Stocker des données**

Lorsque le réglage du volume d'injection est terminé, sélectionnez **[3]** et appuyez sur la touche **OK** pour enregistrer la nouvelle valeur dans les unités de commande ; ou sélectionnez **[4]** et **OK** pour conserver l'ancienne valeur.

# **L'ajustement du taux de l'injecteur**

Cette fonction est utilisée pour régler le taux d'injecteur pour chaque cylindre.

(1) Sélectionnez **ajustement du taux d'injection** du menu fonctions de service (*Figure 5-20*) et appuyez sur **OK**.

- (2) L'outil communique avec le véhicule et lit les codes de panne de la mémoire. Suivez les instructions à l'écran pour terminer la procédure.
- (3) Ensuite, l'outil s'affiche comme ci-dessous. Appuyez sur le bouton numérique correspondant pour entrer une nouvelle valeur pour chaque cylindre.

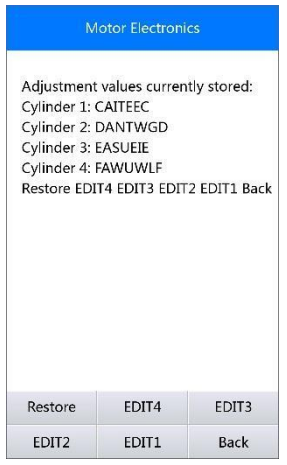

**La Figure 5-25** *Taux d'injection* 

L'option touches en bas de l'écran comme ci-dessous.

**[Edit 1]** Modifier le code injecteur Cylindre 1

**[Edit 2]** Modifier le code injecteur Cylindre 2

**[Edit 3]** Modifier le code injecteur Cylindre 3

**[Edit 4]** Modifier le code injecteur Cylindre 4

**[Retour]** Retourner au menu précédent

**[Restaurer]** Conserver l'ancienne valeur

### **A. Entrer une nouvelle valeur pour le cylindre**

À partir du menu **ajustement du taux d'injection** (*Figure 5-21*), sélectionnez une option et appuyez sur **OK**. L'écran s'affiche comme cidessous. Saisissez une nouvelle valeur pour un injecteur de cylindre.

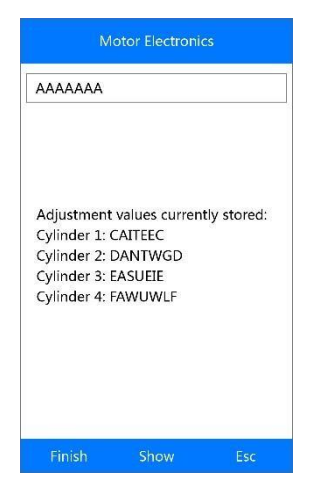

**Figure 5-26** *Entrer une nouvelle valeur pour le cylindre*

Reportez-vous à *injection de base quantité* sur la page 39 pour savoir comment saisir une nouvelle valeur avec le clavier tactile.

### **B. Restaurer l'ancienne valeur**

Sélectionnez **[Restaurer]** et **OK** pour conserver l'ancienne valeur.

Sélectionnez **[Retour]** et **OK** pour revenir au menu précédent.

# **Régénération du filtre à particules**

Cette fonction est utilisée pour effectuer la régénération du filtre à particules.

- (1) Sélectionnez **la régénération du filtre à particules** à partir du menu fonctions de service (*Figure 5-20*) et appuyez sur **OK**.
- (2) L'outil communique avec le véhicule et lit les codes de panne de la mémoire. Suivez les instructions à l'écran pour vérifier les conditions avant la régénération du filtre à particules, comme le carburant, le temps et le style de conduite.
- (3) Si chaque condition est remplie, l'outil vous demandera votre confirmation pour procéder comme ci-dessous.

 Sélectionnez **Demande/Request** pour commencer une régénération ou **Fin** pour mettre fin à la fonction de service et sortir.

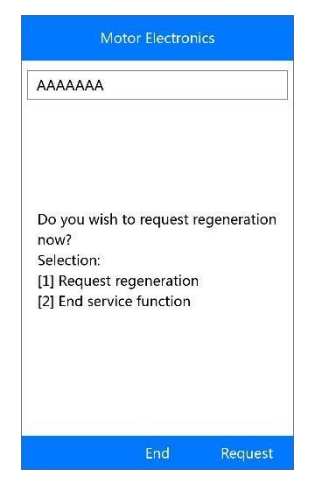

**Figure 5-27** *Ecran de confirmation de la régénération*

(4) Une série d'écrans d'instructions apparaît pour que les utilisateurs effectuent la régénération du filtre à particules étape par étape. Suivez les instructions à l'écran et appuyez sur le bouton **OK** jusqu'à ce que l'outil lise l'état de régénération ci-dessous.

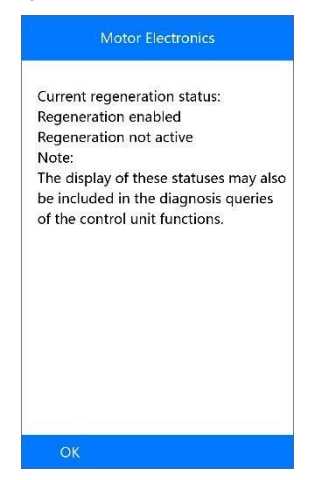

**Figure 5-28** *Ecran d'État de la régénération*

- (5) Lorsque la régénération du filtre à particules est terminée, l'outil vous demandera votre confirmation pour quitter l'écran.
- Sélectionnez **Répéter** pour re-vérifier à nouveau l'état ou **Fin** pour mettre fin à la fonction de service et sortir.

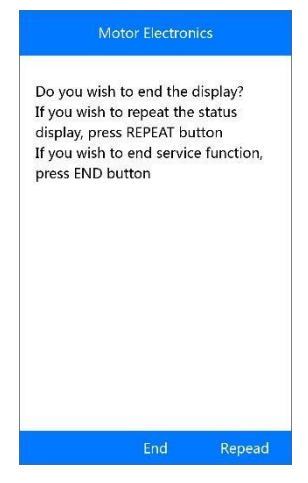

**Figure 5-29** *Fonction répéter* 

# **REMARQUE**

Dans le cas d'un filtre à particules fortement chargé de suie, il se peut que la demande de régénération soit bloquée à nouveau après un court laps de temps ou ne soit pas libéré. Dans ce cas, il est nécessaire de régénérer le filtre à particules sur une autoroute ou un voyage à travers le pays en conduisant env. 30 minutes à une vitesse aussi constante que possible. Par la suite, la fonction de service "Régénération du filtre à particules" doit être redémarrée via cet outil.

Pendant la phase de régénération et avec le moteur en marche, il se peut aussi que l'affichage de "Régénération active" passe à "Régénération pas active". Ce comportement peut être vu exclusivement avec un véhicule stationnaire.

## **Contrôle du filtre à particules**

Il est recommandé d'effectuer une série de tests sur le filtre à particules en raison de la régénération FAP constante, comme la vérification du niveau d'huile, l'intervalle de vidange d'huile (contamination), diesel, les capteurs des volets de turbulence de la contre-pression et le taux de suie présent dans filtre à particules.

(1) Sélectionnez le **test du filtre à particules** et appuyez sur le bouton OK du menu fonctions de service (*Figure 5-20*).

(2) L'outil communique avec le véhicule et lit les codes de panne de la mémoire. S'il n'y a pas de code d'erreur dans le DDE, l'écran s'affiche comme ci-dessous. Sélectionnez **Annuler** pour quitter cette fonction.

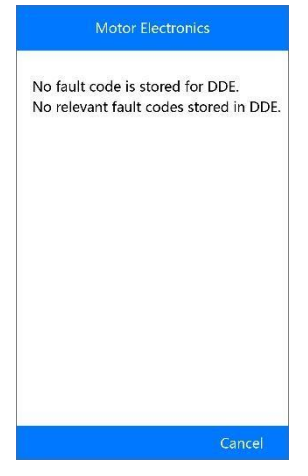

**La Figure 5-30** *Pas de code défauts mémorisés*

(3) Si des codes défaut liés au FAP sont stockés dans le DDE, l'écran les affiche comme ci-dessous.Pressez **OK** pour continuer ou **Annuler** pour quitter.

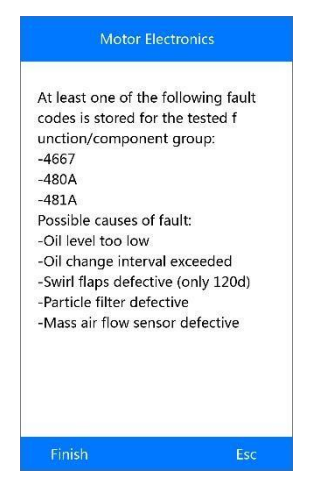

**La Figure 5-31** *Exemples de codes écran*

(4) l'outil montre une liste de tests du filtre à particules comme ci-dessous. Sélectionnez le nombre correspondant pour effectuer le test de votre choix.

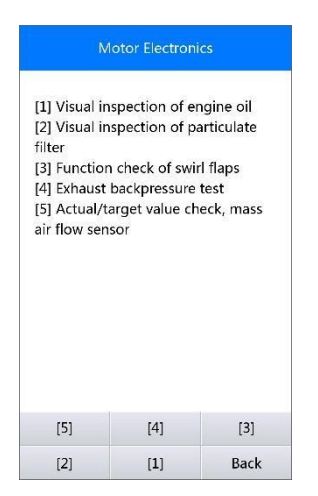

**La Figure 5-32** *tests du filtre à particules*

## **[1] Inspection visuelle de l'huile moteur**

a) Sélectionnez **[1]** et bouton **OK** du menu test du filtre à particules (*Figure 5- 32*).

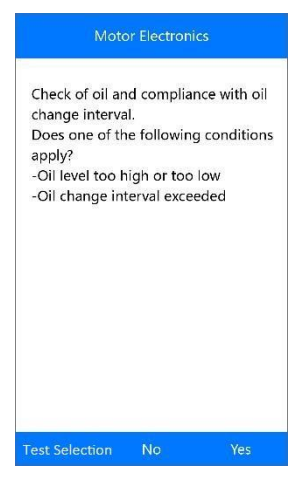

**La Figure 5-33** *contrôle visuel de l'huile moteur*

b) Sélectionnez **Non** si vous trouvez que visuellement tout va bien avec votre huile moteur. L'outil affiche comme ci-dessous. Appuyez sur **OK** pour revenir au menu précédent.

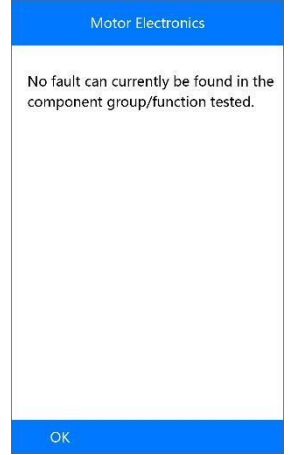

**Figure 5-34** A*bsence de codes écran*

c) Ou sélectionnez **Oui** si vous trouvez que visuellement le niveau d'huile du moteur ou l'intervalle de changement d'huile pose problème. L'outil affiche comme ci-dessous. Appuyez sur le bouton OK pour revenir au menu précédent.

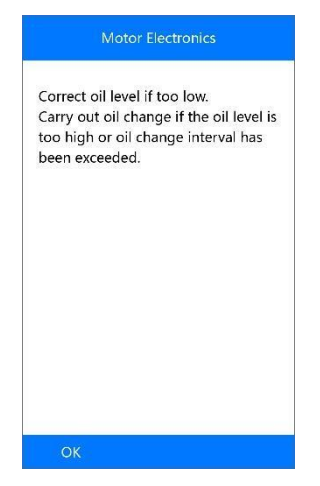

**Figure 5-35** *Exemple de résultat d'inspection visuelle*

d) Ou sélectionnez **Test Selection**pour revenir au menu précédent.

## **[2] Contrôle visuel du filtre à particules**

a) Sélectionnez **[2]** et **OK** du menu test du filtre à particules (*Figure 5-32*).

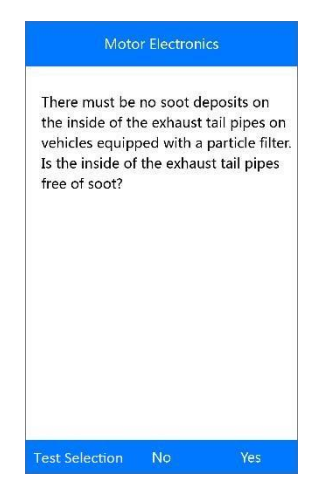

**Figure 5-42** *Exemple de Confirmation*

b) Sélectionnez **Oui** si vous ne trouvez visuellement pas de suie à l'intérieur des tuyaux d'échappement. Appuyez sur **OK** pour revenir au menu précédent.

c) Ou sélectionnez **Non** si vous trouvez visuellement de la suie à l'intérieur des tuyaux d'échappement. L'outil affiche comme ci-dessous. Suivez les instructions à l'écran pour effectuer des inspections visuelles du filtre à particules. Ensuite, sélectionnez les options correctes en fonction des résultats du test

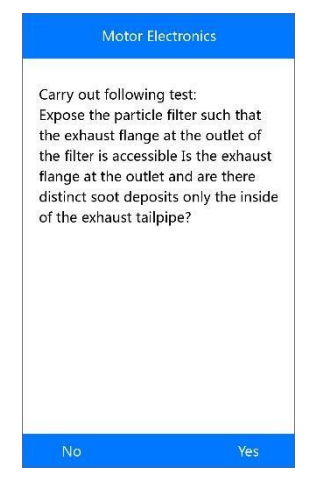

**Figure 5-37** *Exemple de test écran*

d) Ou sélectionnez **Test Selection**pour revenir au menu précédent.

## **[3] Fonction Contrôler des volets de turbulences**

a) Sélectionner **[3]** et **OK** du menu test du filtre à particules (*Figure 5-32*).

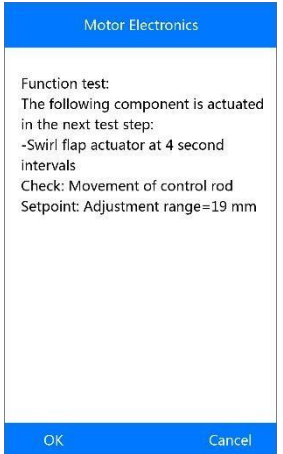

**Figure 5-38** *volets de turbulences* 

b) Cliquez **sur OK** pour activer les volets de turbulences, l'écran suivant s'affiche. Appuyez sur **OK** pour mettre fin à l'activation et sortir.

c) ou sélectionnez **Annuler** pour revenir au menu précédent.

## **[4] Test Contre-pression d'échappement**

a) Sélectionnez **[4]** et **OK** du menu test du filtre à particules (*Figure 5-32*).

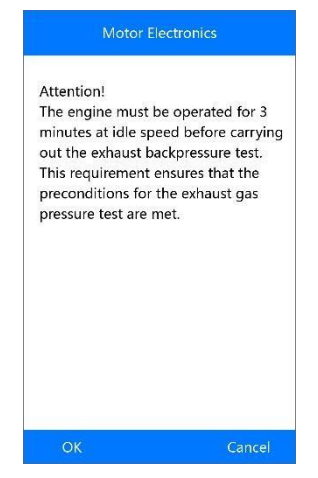

**Figure 5-39** *Exemple de contre-pression d'échappement Attention Test*

b) Appuyez sur **OK** pour continuer ou **Annuler** pour revenir au menu précédent.

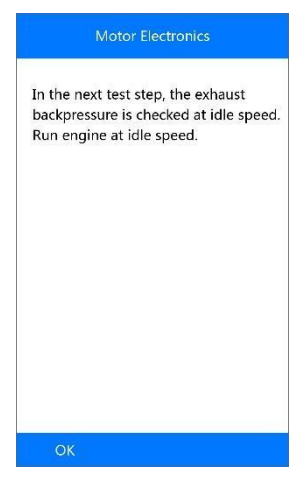

**Figure 5-40** *Exemple de prochaine étape*

c) Vérifiez la contre-pression des gaz d'échappement avec le moteur en marche. L'outil lira la valeur réelle de contre-pression et la comparera à la limite supérieure. **OK** pour continuer le test ou **Annuler** pour revenir.

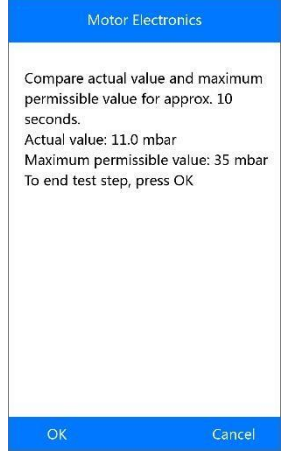

**Figure 5-41** *Exemple de contre-pression d'échappement au ralenti*

- Si le moteur ne tourne pas au ralenti, l'outil affiche un message d'avertissement. Sélectionnez **OK** pour répéter le test ou cliquez sur **Annuler** pour quitter.
- d) Vérifier la contre-pression d'échappement lorsque le moteur tourne à 2000 tr/mn. L'outil va lire la valeur réelle de la contre-pression et comparer avec la limite supérieure. Sélectionnez **OK** pour continuer le test ou **sur Annuler** pour revenir au menu précédent.

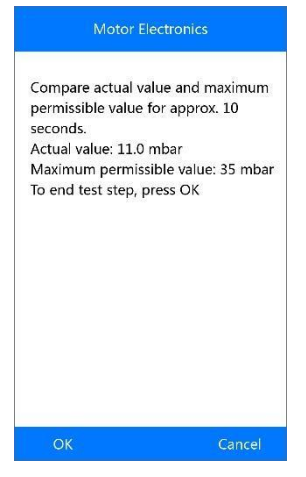

**Figure 5-42** *Exemple de contre-pression d'échappement à 2000 tr/min*

 Si le moteur ne tourne pas à 2000 tr/min, l'outil affiche un message d'avertissement. Sélectionnez **OK** pour répéter le test ou cliquez **sur Annuler** pour quitter.

e) Vérifier la contre-pression d'échappement lorsque le moteur tourne au régime de coupure.

L'outil va lire la valeur réelle de la contre-pression et comparer avec la limite supérieure. Sélectionnez **OK** pour mettre fin au test ou **sur Annuler** pour revenir au menu précédent.

 Si le moteur ne tourne pas à la fréquence de coupure de la vitesse, l'outil affiche un message d'avertissement. Sélectionnez **OK** pour recommencer le test.

f) L'outil présentera un rapport de synthèse pour votre confirmation.

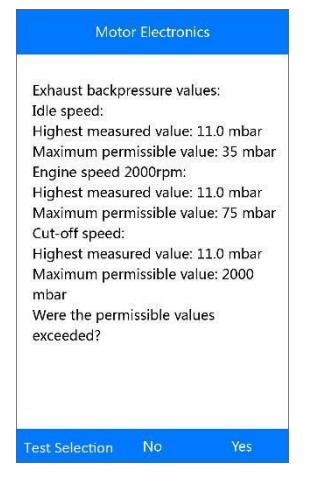

**Figure 5-43** *Exemple de résumé*

g) Sélectionnez **Oui** si les valeurs réelles dépassent les limites. L'outil affiche un message d'instruction comme ci-dessous. Appuyez sur le bouton OK pour revenir au menu précédent.

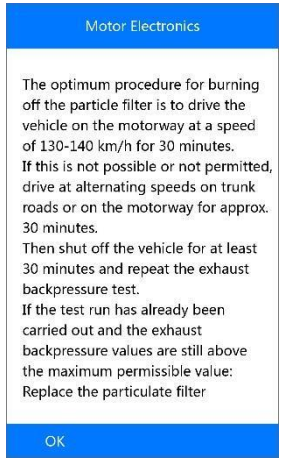

**Figure 5-44** *Exemple de message d'instruction*

h) Ou sélectionnez **Non** si les valeurs réelles sont dans les limites, puis l'outil reviendra au menu précédent.

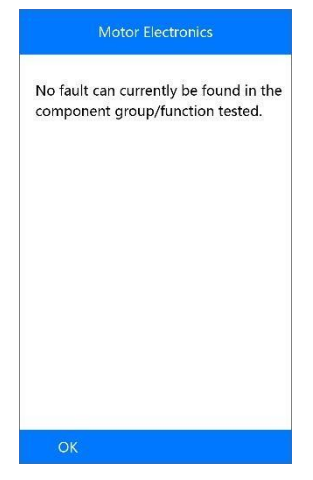

**Figure 5-45** *Exemple d'écran Pas de défaut*

i) ou sélectionnez **Test Selection** pour revenir au menu précédent.

**[5] Valeur réelle / cible Capteur de débit d'air de masse**

a) Sélectionnez **[5]** et **OK** du menu test du filtre à particules (*Figure 5-32*).

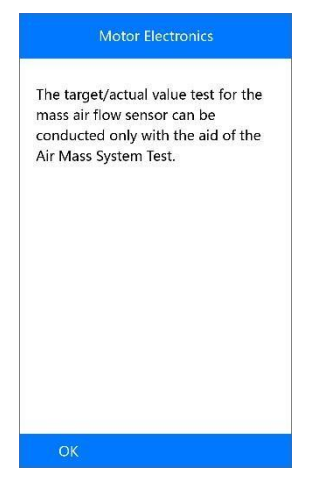

**Figure 5-46** *Exemple de test écran*

b) Appuyez sur **OK** pour revenir à l'écran précédent.

# **BMS**

Le BMS (Battery Management System) permet à L'outil de diagnostic d'évaluer l'état de charge de la batterie, de surveiller le courant de courtcircuit, d'enregistrer le remplacement de la batterie, d'activer l'état de repos du véhicule et de charger la batterie via la prise de diagnostic.

Le véhicule peut utiliser une batterie scellée au plomb-acide ou une batterie AGM (électrolyte imbibé dans de la fibre de verre). La batterie au plomb contient de l'acide sulfurique liquide et peut se renverser lorsqu'il est renversé. La batterie AGM (connue sous le nom de batterie VRLA, acide chlorhydrique régulée par soupape) contient également de l'acide sulfurique, mais l'acide est contenu dans la fibre de verre entre les plaques terminals et ne coule pas.

Il est recommandé qu'une batterie de rechange/de remplacement ait les mêmes spécifications, telles que la capacité et le type de la batterie utilisée dans le véhicule. Si la batterie d'origine est remplacée par un autre type de batterie (par exemple, une batterie au plomb-acide est remplacée par une batterie AGM) ou une batterie avec une capacité différente (mAh), le véhicule peut nécessiter une reprogrammation du nouveau type de batterie en plus d'effectuer la remise à zéro de la batterie. Consultez le manuel du véhicule pour obtenir des informations supplémentaires sur les véhicules.

# **Batterie**

La fonction Batterie permet à l'outil de diagnostic d'évaluer l'état de la charge de la batterie et d'enregistrer le remplacement de la batterie.

Prenons comme exemple : **BMW**

1) Sélectionnez l' icône de **BMS** de l' écran Service (*Figure 5-1*), choisissez le véhicule **BMW** et sélectionnez le bon modèle de véhicule, entrer dans le menu **bloc d'alimentation (batterie)**.

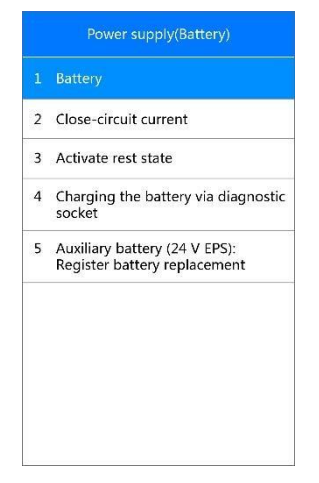

**Figure 5-47***Exemple de fonctions BMS*

2) Sélectionnez l'option Batterie à partir de l'écran précédent, l'écran suivant s'affiche comme ci-dessous.

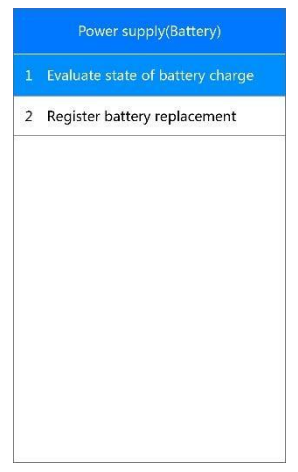

**Figure 5-48** *Exemple de fonctions de la batterie*

### *Évaluer l'état de charge de la batterie*

Cette fonction est utilisée pour lire les données mesurées à partir du système de gestion de l'alimentation, déterminer l'état de la charge de la batterie et afficher l'histogramme de l'état de charge de la batterie. Sélectionnez **Evaluer l'état de charge de la batterie** dans le menu Batterie (*Figure 5-48*). Un écran s'affiche comme ci-dessous :

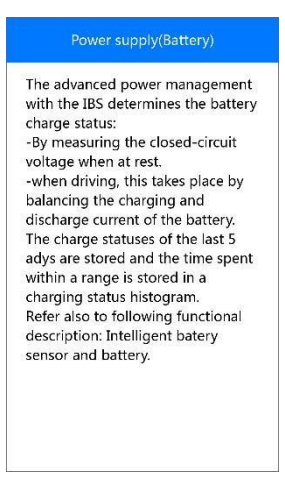

**Figure 5-49** *Exemple d'évaluer l'état de charge de la batterie Note*

### **Pour afficher l'état de charge de la batterie des 5 derniers jours :**

1) Appuyez sur **OK** pour ouvrir l'écran suivant, sélectionnez **[1]** pour afficher l'état de charge des 5 derniers jours. Ou appuyez sur **OK** pour quitter.

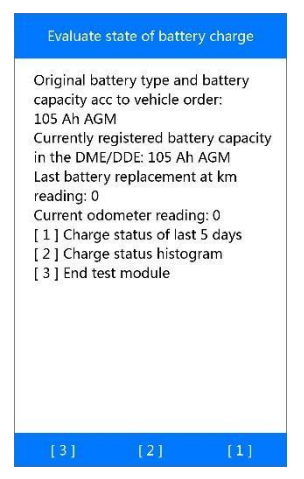

**Figure 5-50** *Exemple d'évaluer l'état de charge de la batterie fonctionne* 2) Lisez attentivement les informations sur l'écran et appuyez sur **OK** pour continuer.

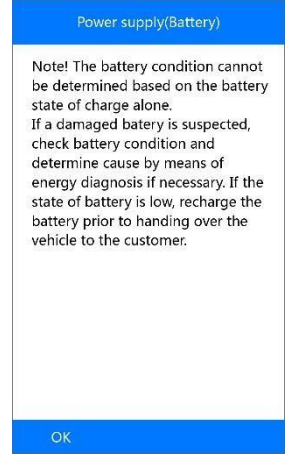

**La Figure 5-51** *Exemples de notes d'état de changement de batterie*

3) Vérifiez l'état de charge de la batterie et appuyez sur **OK** pour mettre fin à la fonction de service.

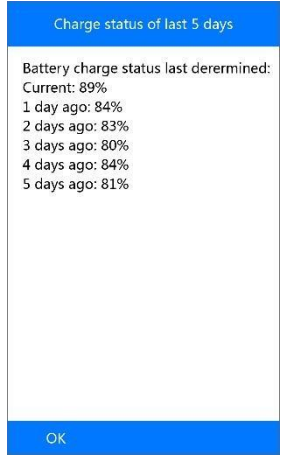

**Figure 5-52** *Exemple de l'état de charge de la batterie des 5 derniers jours*

#### **Pour afficher l'histogramme de l'état de charge de la batterie**

1) Appuyez sur **[2]** pour afficher l'état de charge de la batterie de l'histogramme.

2) Lire attentivement l'avis sur l'écran et appuyez sur **OK** pour continuer.

3) Vérifiez l'histogramme de l'état de charge de la batterie et appuyez sur le bouton OK pour mettre fin à la fonction de service.

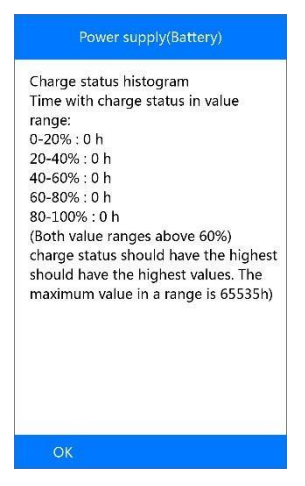

**La figure 5-53** *Histogramme de l'état de charge de l'échantillon*

### *Enregistrer le remplacement de la batterie*

Cette option permet d'afficher la lecture du kilométrage du dernier remplacement de la batterie, d'enregistrer le remplacement de la batterie après avoir remplacé une nouvelle batterie et d'informer le système de gestion de l'alimentation qu'une nouvelle batterie a été installée sur le véhicule.

Si le changement de batterie n'est pas enregistré, le système de gestion de l'alimentation ne fonctionnera pas correctement, ce qui pourrait ne pas fournir à la batterie suffisamment de charge pour faire fonctionner la voiture et limiter les fonctions des consommateurs électriques individuels.

## **Pour afficher l'historique de la batterie :**

1) Sélectionnez Enregistrer **le changement de la batterie** dans le menu Batterie (*Figure5-48*).

2) Suivez les instructions à l'écran, appuyez sur **[1]** pour afficher l'historique de la batterie.

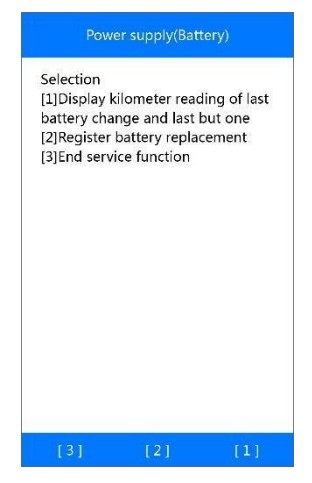

**Figure 5-54** *Exemple d'écran de remplacement de la batterie*

3) Lisez attentivement les informations sur l'écran et appuyez sur **OK** pour continuer.

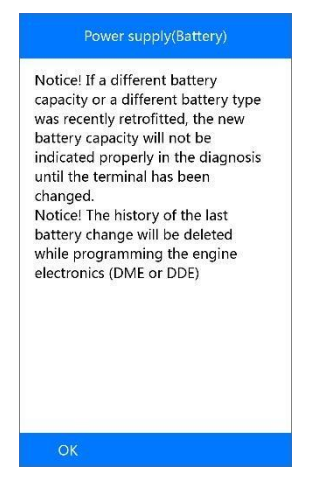

**La Figure 5-55** *historique de la batterie*

4) Vérifiez la capacité de la batterie et les informations de remplacement de la batterie sur l'écran.

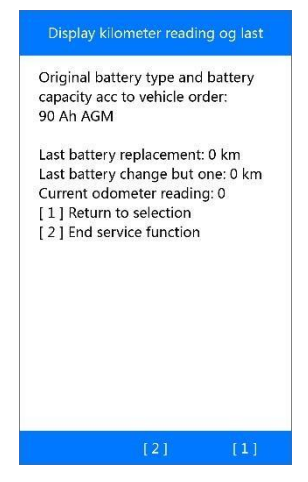

**Figure 5-56** *Exemple de capacité batterie* 

- 5) Appuyez sur **[1]** pour revenir à l'écran de sélection ou appuyez sur **[2]** pour mettre fin à la fonction de service.
- **Pour enregistrer la batterie de remplacement :**
- 1) de *la Figure 5-54*, appuyez sur **[2]** pour continuer.

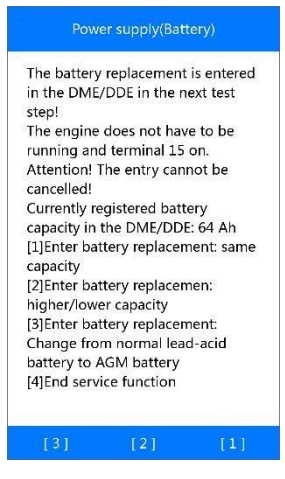

**Figure 5-57** *Exemple d'enregistrement de remplacement de la batterie*

2) Appuyez sur le boutons de fonction correspondant et suivez les instructions à l'écran pour effectuer les fonctions d'enregistrement désirées.

# **Courant instantané**

Le courant instantané doit toujours être mesuré si l'on soupçonne une augmentation de la consommation de courant. La batterie se décharge à un débit relativement rapide, même si les taux de consommation de courant sont légèrement supérieurs à la normale.

#### *Évaluer le contrôle actuellement en circuit fermé*

- 1) Utilisez le bouton de défilement **HAUT/BAS** pour sélectionner l'option **Courant instantané** du menu **alimentation électrique (batterie)** (*Figure 5-47*) et appuyez sur le bouton OK.
- 2) Sélectionnez le bouton **évaluation courant instantané** pour afficher les 24 dernières valeurs courantes du courant instantané mersuré.

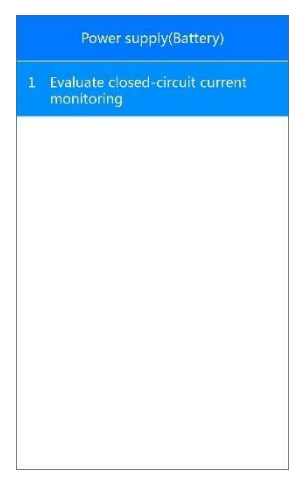

**Figure 5-58** *Évaluer l'écran de surveillance du courant instantané*

3) Utilisez le bouton de défilement **HAUT/BAS** pour lire les informations complètes et appuyez sur **OK** pour mettre fin à cette fonction de service.

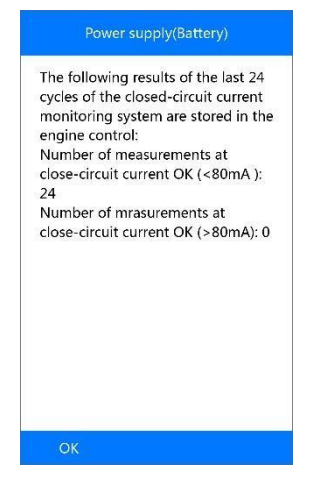

**Figure 5-59** *Information courant instantané*

# **Activer l'état de réinitialisation**

*Commande de mise hors tension*

Cette fonction peut être utilisée pour placer des unités de contrôle électronique en mode veille pendant un court laps de temps.

1) Sélectionnez l'option **Activer l'état de repos** du menu **alimentation électrique (batterie)** (*Figure 5-47*).

2) Sélectionnez la **commande Power down/mise hors tension** sur l'écran suivant pour éteindre les unités de commande électroniques ou sélectionnez **ESC** pour quitter sans changement

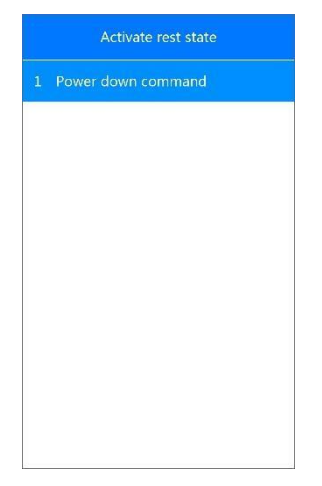

**Figure 5-60** *Exemple de commande hors tension*

3) Un écran s'affiche pour confirmation, appuyez sur **Oui** pour envoyer la commande de mise hors tension, ou sur **Non** pour quitter cette fonction.

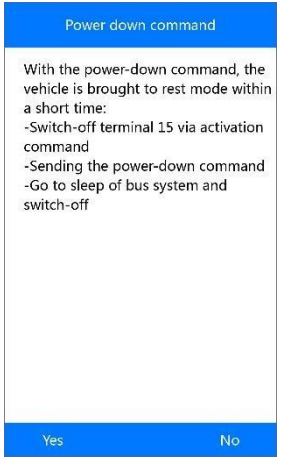

**Figure 5-61** *Exemple de confirmation de commande*

4) Après que la commande soit envoyée, suivez les instructions à l'écran et appuyez sur **OK** pour continuer.
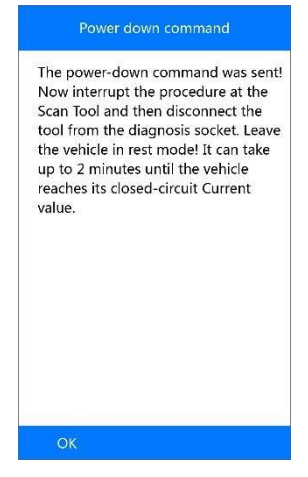

**Figure 5-62** *Exemple de commande envoyée*

5) Appuyez sur OK pour mettre fin à la fonction de service.

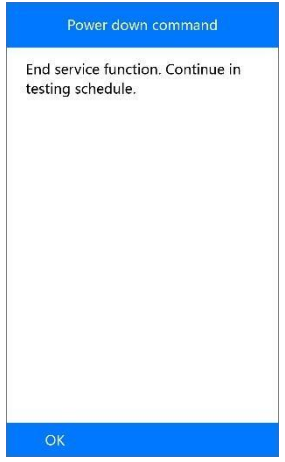

**Figure 5-63** *Exemple de commande terminée*

## **Chargement de la batterie via prise diagnostic**

Cette fonction peut supprimer le mode de transport de l'unité de contrôle et permet la recharge de la batterie via le port d'OBDII.

- 1) Utilisez le bouton de défilement **HAUT/BAS** pour sélectionner le **Chargement de la batterie via une prise de diagnostic -** option depuis le menu **bloc d'alimentation (batterie)** (*Figure 5-50*) et appuyez sur le bouton OK.
- 2) Lisez attentivement les instructions sur l'écran et appuyez sur le bouton OK pour continuer.
- 3) Appuyez sur **[1]** et appuyez sur le bouton **OK** pour supprimer le mode de transport de l'unité de contrôle.

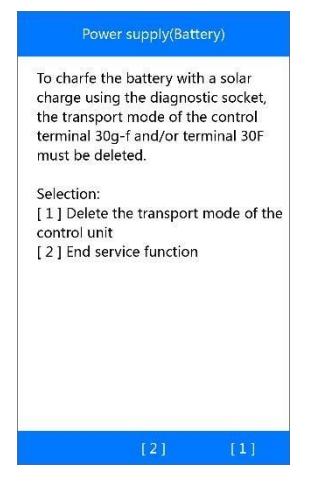

**Figure 5-64** *Exemple de fonctions de chargement de la batterie*

4) Après la suppression du mode de transport, avec "succès" un message

d'activation s'affiche à l'écran, appuyez sur le bouton **OK** pour mettre fin à la

fonction de service.

#### **Batterie auxiliaire**

Cette fonction est utilisée pour l'affichage de l'historique des batteries auxiliaires EPS 24V et l'enregistrement de remplacement de la batterie auxiliaire.

1. Utilisez le bouton de défilement **HAUT/BAS** pour sélectionner la **batterie auxiliaire (24V EPS)**: **enregistrez l'option de remplacement de la batterie** dans le menu Alimentation (batterie) (*Figure 5-47*) et appuyez sur le bouton **OK**.

2. Lisez les instructions sur l'écran avec le bouton de défilement haut/bas.

#### **Pour afficher l'historique de la batterie :**

1) Appuyez sur **[1]** pour afficher l'historique du dernier remplacement de batterie auxiliaire.

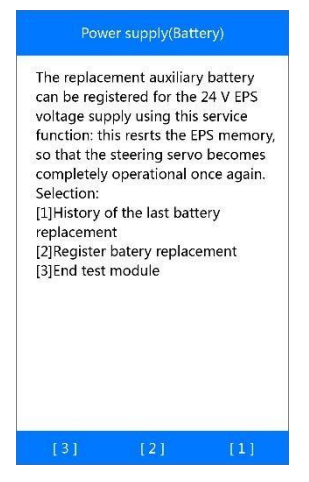

#### **La figure 5 à 65** *Exemples de fonctions de la batterie auxiliaire*

2) l'écran affiche les informations d'historique de la batterie auxiliaire. Appuyez sur le bouton **OK** pour mettre fin à la fonction de service.

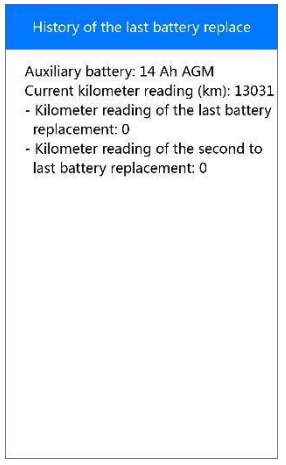

**Figure 5-66** *historique du dernier remplacement de batterie*

#### **Pour enregistrer le remplacement de la batterie :**

1) Pressez **[2]** pour enregistrer le remplacement de la batterie auxiliaire (*Figure 5 à 65*).

2) Lisez attentivement les informations d'aide sur l'écran et appuyez sur le bouton **OK** pour continuer.

3) Appuyez sur **[Oui]** si la batterie nouvellement installée est un composant BMW original:

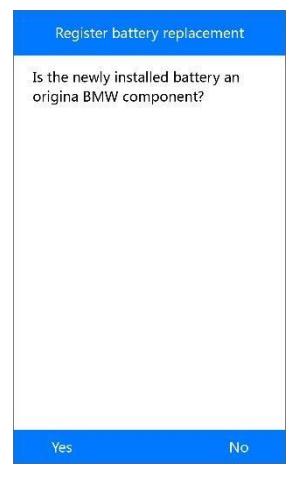

**Figure 5-67** *Confirmation de remplacement de la batterie*

4) Appuyez sur [**Oui**] s'il y a un code Data Matrix sur l'étiquette de la nouvelle batterie.

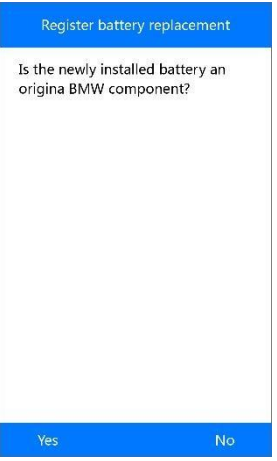

**Figure 68** *Exemple de code Data Matrix écran de confirmation* 5) Entrer le code Data Matrix comme décrit et sauvegarder.

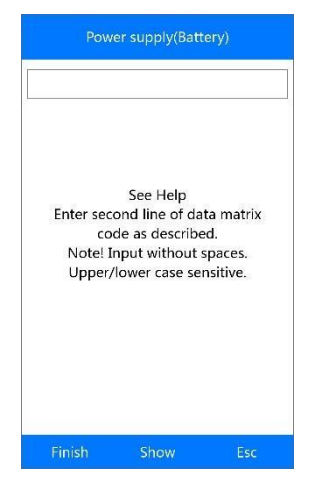

**Figure 5-69** *Exemple de code Data Matrix saisie écran*

Reportez-vous à *injection quantité de base* sur la page 39 pour savoir comment saisir une nouvelle valeur avec le clavier tactile.

Si le code saisi est au-delà de la longueur de caractère limitée, un message d'avertissement "Dépassement d'entrée!" s'affiche à l'écran.

- 6) Appuyez sur **[Terminer]** pour compléter l'entrée et si les informations sur l'écran sont correctes, appuyez sur [**Oui**] pour continuer.
- 7) L'outil va commencer l'enregistrement du remplacement de la batterie.
- 8) Lorsque la batterie auxiliaire de remplacement a été enregistrée avec succès dans l'EPS, l'écran s'affiche comme ci-dessous :

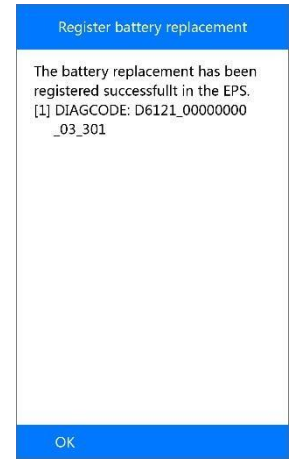

**Figure 5-70** *Exemple de l'écran Enregistrement réussi*

9) Appuyez sur le bouton **OK** pour mettre fin à la fonction de service.

## **REMARQUE**

Si l'enregistrement échoue, appuyez sur OK et essayez à nouveau.

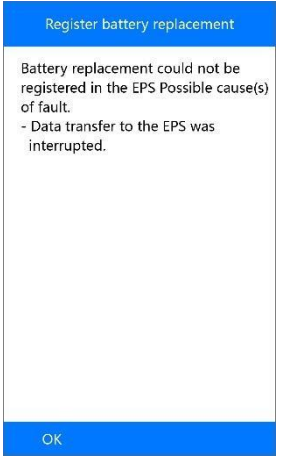

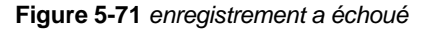

# **6 II - Diagnostic OBD**

La fonction Diagnostic OBD II est une option d'accès rapide qui vous permet de réaliser un test rapide sur les systèmes de train d'entraînement des véhicules OBD II.

Lorsque plus d'un module de contrôle de véhicule est détecté par l'outil de diagnostic, vous serez invité à sélectionner le module où les données peuvent être récupérées. Le plus souvent à sélectionner est le module de contrôle du train d'alimentation [PCM] et le module de contrôle de transmission [TCM]

#### *<u>DIMPORTANT</u>*

Ne branchez ou débranchez aucun équipement d'essai avec l'allumage ou le moteur en fonctionnement

# **Etat du système**

Sélectionnez cette fonction pour afficher l'état du système du véhicule d'essai, se référer à la description suivante pour l'état du système du véhicule d'essai.

- **OK** Indique que le moniteur en cours de vérification a terminé ses tests de diagnostic.
- **INC**  Indique que le moniteur vérifié n'a pas terminé ses tests de diagnostic.
- **N/A** Indique que le moniteur n'est pas pris en charge sur ce véhicule.

## **Lire les codes défauts**

**Lire les codes** peut être fait avec la clé sur le moteur coupé ou avec la clé sur le moteur en marche (contact mis moteur tournant). Cette fonction est utilisée pour lire les informations détaillées d'un code de diagnostic, pour que les techniciens puissent résoudre le problème au mieux.

#### **Pour lire les codes**

1) Utilisez le bouton de défilement **HAUT/BAS** pour sélectionner **lire les codes** depuis le **Menu de diagnostic** et appuyez sur **OK.**

 S'il n'y a pas de code défaut, l'affichage indique « **pas de code défaut stocké dans le module »,** appuyez sur une touche pour revenir à l'écran précédent.

- 2) Voir les défauts et leurs définitions à l'écran.
- 3) Si plus d'un défaut est détecté, utilisez la touche de défilement **HAUT/BAS** pour vérifier tous les codes.
	- Si les DTC récupérés contiennent des codes spécifiques ou améliorés, un "code spécifique fabricant trouvé". Appuyez sur n'importe quelle touche pour sélectionner la marque du véhicule. Utilisez le bouton de défilement **HAUT/BAS** pour sélectionner le fabricant, puis appuyez sur OK pour confirmer.

 Si le fabricant de votre véhicule n'est pas dans la liste, utilisez les flèches **HAUT/BAS f**aites défiler pour sélectionner **autres** et appuyez sur **OK**.

## **Effacement des défauts**

Les **effacement de codes défauts** sont effectués contact mis, moteur à l'arrêt (KOEO). Cette fonction est utilisée pour supprimer les codes défauts de diagnostic lorsque le défaut causé par le DTC spécifique a été corrigé

#### **Pour effacer les défauts**

- 1) Utilisez les boutons de défilement **HAUT/BAS** pour sélectionner **Effacer les codes défaut** depuis le **Menu Diagnostics** et appuyez sur **OK**.
- 2) Une fois que vous avez appuyé sur le bouton **OK**, un message apparaîtra, vous demandant de vérifier le contact et l'état du moteur.
	- Si vous ne souhaitez pas procéder à l'effacement des défauts, appuyez sur **ESC** ou **NO** pour quitter et revenir à l'écran précédent.
	- Si vous appuyez sur **Oui** ou **OK**, un message d'avertissement vous demandera une confirmation. Appuyez sur **OK** pour confirmer.
	- Si les défauts sont effacés avec succès, un message de confirmation "effacement terminé !" s'affichera sur l'écran.
	- Si les défauts ne sont pas effacés, le message "échec de l'effacement. Mettre le contact, moteur coupé !" s'affiche.
- 2) Appuyez sur n'importe quelle touche pour revenir au **menu de diagnostics.**

# **Les données en direct**

Avec cette fonction, vous pouvez lire les données en direct des capteurs mais aussi enregistrer les données pour une analyse ultérieure.

### **Voir les données**

La fonction **Afficher les données** permet la visualisation en temps réel les données PID des modules informatiques du véhicule.

- Si "**un Graphique**" en bas apparaît quand un PID est mis en surbrillance, des informations graphiques sont disponibles. Sélectionnez **un graphique** pour afficher le graphique PID. Le nom PID, la valeur actuelle, les valeurs maximum et minimum sont également affichées sur l'écran.
- Si un bouton "**Deux graphiques**" apparaît en bas de l'écran, cela signifie que ce PID sélectionné peut être affiché avec un autre PID associé ensemble sur le même écran pour une meilleure comparaison.
- Lorsque deux PID sont affichés sous forme de deux graphes parallèles, une option "**Fusion/Merge Graph**" apparaîtra en bas, ce qui signifie que les deux graphiques peuvent être fusionnés en un seul graphique pour une meilleure comparaison
	- Sélectionnez **Texte** pour revenir à l'affichage du texte des données PID.

 Sélectionnez **Enregistrer** pour enregistrer les données en direct récupérées et les graphiques PID.

**S** Sélectionnez **Pause** pour suspendre l'affichage. Vous pouvez reprendre le processus d'affichage en sélectionnant **Démarrer**.

### **Les données de l'enregistrement**

La fonction Enregistrement des données permet d'enregistrer les données d'identification des paramètres des modules des véhicules (PID) pour diagnostiquer les problèmes intermittents du véhicule. Vous pouvez enregistrer les fichiers de données sur la carte Micro SD, puis utiliser la fonction de lecture pour afficher les fichiers enregistrés.

Sélectionnez Enregistrer en bas pour enregistrer l'affichage des données en direct. L'outil de numérisation commencera la synchronisation pour enregistrer les données en direct récupérées et les graphiques PID. Les données textuelles et graphiques peuvent être enregistrées.

#### **REMARQUE**

L'outil de numérisation ne peut lire que les données de texte même si les données sont enregistrées en mode graphique.

# **Freeze Frame**

**Données d'arrêt sur image** permet au technicien de voir les paramètres de fonctionnement du véhicule au moment où un code de diagnostic (DTC) est détecté. Par exemple, les paramètres peuvent inclure le régime moteur (TR/MIN), la température de liquide de refroidissement (ECT), ou capteur de vitesse du véhicule(VSS) etc. Cette information aidera le technicien en permettant la duplication des paramètres à des fins de diagnostic et de réparation.

# **Préparation I/M**

La fonction **de préparation I/M** est utilisée pour vérifier les opérations du système d'émission sur les véhicules conformes à l'OBD II. C'est une excellente fonction à utiliser en priorité pour contrôler si un véhicule est conforme aux programmes d'émission.

## **REMARQUE**

En effaçant les codes de panne, vous effacez également le statut de préparation pour les tests individuels de préparation au système d'émission. Afin de réinitialiser ces moniteurs, le véhicule doit être entraîné à travers un cycle de commande complet sans code de défauts en mémoire. Les temps de réinitialisation varient en fonction du véhicule.

Certains modèles de véhicules les plus récents peuvent soutenir deux types de tests de **preparation I/M** :

- A. **Depuis l'effacement des défauts -** indique l'état de moniteurs depuis que les anomalies ont été effacées.
- B. **Ce cycle d'entraînement -** indique l'état de contrôle depuis le début de l'actuel cycle d'entraînement.

Un résultat d'état de préparation I / M à " Non prêt " n'indique pas nécessairement que le véhicule testé échouera l'inspection d'état I / M. Pour certains états, un ou plusieurs moniteurs de ce genre peuvent être autorisés à être sur«Non prêt» pour passer l'inspection des émissions.

- **OK -** Indique qu'un moniteur en cours de vérification a terminé son test de diagnostic.
- **INC -** Indique qu'un moniteur en cours de vérification n'a pas terminé son test de diagnostic.
- **N/A -** Le moniteur n'est pas pris en charge sur ce véhicule.

# **Test du moniteur O2**

Les règlements OBD II établis par SAE exigent des moniteurs et des essais sur les capteurs d'oxygène (O2) pour identifier les problèmes liés à l'efficacité énergétique et aux émissions des véhicules. Ces tests ne sont pas des tests à la demande et ils se font automatiquement lorsque les conditions d'utilisation du moteur sont dans des limites spécifiées. Ces résultats de test sont enregistrés dans la mémoire de l'ordinateur de bord.

La fonction de **test du moniteur O2** permet de récupérer et de visualiser les résultats du test du moniteur de capteur O2 pour les tests effectués le plus récemment à partir de l'ordinateur de bord du véhicule.

La fonction O2 Monitor Test n'est pas prise en charge par les véhicules qui communiquent à l'aide d'un réseau de zone de contrôleur (CAN). Pour les résultats du test O2 Monitor des véhicules équipés de CAN, voir la section *Test moniteur embarqué*.

## **Test moniteur embarqué**

Le test **du moniteur embarqué** est utile après l'entretien ou après effacement de la mémoire d'un module de contrôle d'un véhicule. Le test de moniteur à bord est utilisé pour les véhicules non équipés de CAN pour récupérer et afficher les résultats des tests pour les composants et les systèmes de train d'alimentation liés aux émissions qui ne sont pas surveillés en permanence. Cette fonction est également utilisée pour les véhicules équipés de CAN pour récupérer et afficher les résultats des tests pour les composants et systèmes de train d'alimentation liés aux émissions qui ne sont pas surveillés en permanence. Les identifiants de test et de composants sont détermines par le fabricant du véhicule.

Dans ce test, il existe généralement une valeur minimale, une valeur maximale et une valeur actuelle pour chaque moniteur. En comparant la valeur actuelle avec la valeur minimale et maximale, l'outil de numérisation déterminera si c'est correct.

## **Test de composant**

La fonction **test de composant** permet d'amorcer un test de fuite pour le système EVAP du véhicule. L'outil de diagnostic lui-même n'effectue pas le test de fuite, mais commande l'ordinateur de bord du véhicule pour commencer le test. Différents fabricants de véhicules peuvent avoir des critères et des méthodes différents pour arrêter le test une fois qu'il a été démarré. Avant de commencer le test des composants, reportez-vous au manuel du service du véhicule pour obtenir des instructions pour arrêter le test.

# **Information du véhicule**

**L'information du véhicule**. permet de récupérer le numéro d'identification du véhicule (NIV), les numéros d'identification d'étalonnage (CIN), les numéros de vérification d'étalonnage (CVN) et le suivi de performance en cours d'utilisation sur 2000 et les véhicules plus récents qui prennent en charge le mode 9.

## **Modules présents**

La fonction **Modules présents** permet de visualiser les ID du module et les protocoles de communication pour les modules OBD II dans le véhicule.

# **La recherche d'anomalie**

**Le code de la** fonction de recherche permet à l'utilisateur de chercher une définition du code stocké dans la bibliothèque d'anomalie.

# **7 Les données de lecture**

La fonction **Playback Data** permet de visualiser les données du dernier test enregistré par l'outil de numérisation.

## **REMARQUE**

La quantité de fichiers qui peuvent être enregistrés dépend de l'espace disponible dans la carte micro SD.

# **Examiner les données**

1) Utilisez le bouton de défilement **GAUCHE / DROITE** pour sélectionner la Lecture à partir de l'écran principal (*Figure 3-2*) et appuyez sur **OK.** Attendez que l'écran de numérisation apparaisse.

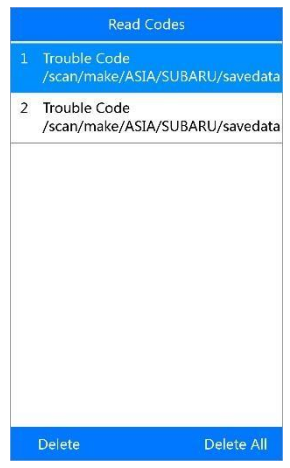

**Figure 7-1** *Écran d'analyse* 

- 2) Utilisez le bouton de défilement vers le **haut/bas** pour sélectionner l'élément souhaité à partir de l'écran de **numérisation** et appuyez sur **OK**.
	- Si aucune donnée du véhicule précédemment testé n'est enregistrée, un message"**Aucune donnée disponible**!" S'affiche à l'écran.
	- Les données enregistrées à partir de chaque icône sur l'écran principal seront enregistrés.

Print

**Figure 7-2** *Écran d'examen des données* 

# **Effacement**

En sélectionnant **Effacer** sur l'écran Numérisation, vous pouvez effacer les données sélectionnées sur l'outil de numérisation. Examinez bien les enregistrements avant d'effacer. Vous pouvez également effacer tous les enregistrements en sélectionnant **Supprimer tout.**

## **REMARQUE**

N'utilisez pas **Supprimer tout** sauf si vous êtes certainement de ce que vous allez faire.

# **Les données d'impression**

L'option d'impression vous permet d'imprimer les fichiers enregistrés sur votre ordinateur, puis à l'imprimante.

# **8 Mise à jour programme MD808**

Cette fonction vous permet de mettre à jour le logiciel de l'outil de diagnostic à l'aide d'un ordinateur.

# **Impression des données**

La fonction **impression des données** permet d'imprimer les données DTC enregistrées par l'outil de service en connectant l'outil de numérisation à un PC ou un ordinateur portable avec le câble USB fourni.

- 1. Téléchargez le logiciel **Maxi PC Suite** à partir www.autel.com et installez-le.
- 2. Connectez le scanner à l'ordinateur avec le câble USB fourni.
- 3. Exécutez le logiciel **Autel Printer** sur l'ordinateur.
- 4. Sélectionnez la fonction de lecture dans l'écran principal de l'outil. Dans l'écran du menu des données, utilisez le bouton de défilement **HAUT / BAS** pour sélectionner les données que vous souhaitez imprimer. Attendez que la fenêtre d'affichage s'affiche, puis sélectionnez la fonction d'impression. Le fichier sélectionné sera téléchargé sur votre ordinateur. Pour des instructions plus détaillées, veuillez vous référer à *examiner les données* à la page 78*.*
- 5. L**'imprimante** apparaît comme ci-dessous.

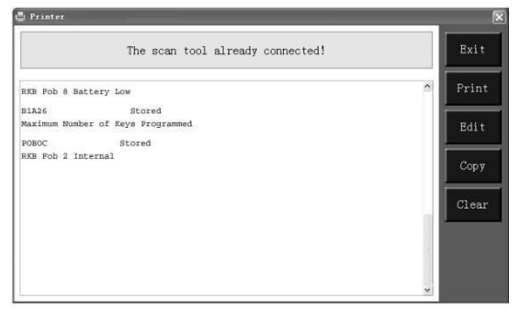

**Figure 8-1** *écran de l'imprimante*

- 6. Les données sélectionnées s'affichent dans la zone de texte de l'**imprimante**. En sélectionnant les touches de fonction à droite, vous pouvez exécuter les opérations suivantes:
	- **Imprimer** Imprimer toutes les données de la zone de texte à une imprimante connectée à votre ordinateur.
	- **Edit** Une fois cliqué, le logiciel ouvrira automatiquement une fenêtre NOTEPAD avec toutes les données enregistrées affichées.

 **Copier** - Copie les données de la zone de texte dans le pressepapiers.

- **Effacer** Supprime toutes les données de la zone de texte.
- **QUIT** Quitte l'opération.
- 7. Vous êtes également autorisé à modifier, copier et supprimer les données dans la fenêtre d'impression.

# **Inscrire l'outil**

## **REMARQUE**

Aucune activation ou inscription de l'outil à prévoir.

Uniquement en FRANCE. Car tous les outils MD808 / PRO sont activés par nos soins et mis à jour avant envois.

# **Procédure de mise à jour**

Autel réalise fréquemment des mises à jour logicielles que vous pouvez télécharger. La fonction de mise à jour vous permet de déterminer et d'obtenir exactement ce dont vous avez besoin.

Retirez la carte Micro SD de l'appareil et connectez-le à un ordinateur pour la mise à jour.

Suivez la procédure de mise à jour pour terminer la mise à jour.

- 1. Téléchargez le logiciel **Maxi PC Suite** à partir de [www.autel.com](http://www.autel.com/) et installez-le sur votre PC.
- 2. Exécutez le logiciel **Maxi PC Suite** et sélectionnez l'icône de la carte Micro SD. Attendez que la fenêtre de connexion s'affiche.

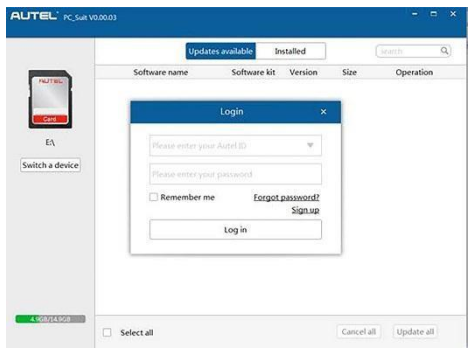

**Figure 8-2** *Exemple de fenêtre de connexion*

- 3. Entrez votre Autel ID et le mot de passe (fourni par nos soins), attendez que la fenêtre de mise à jour s'affiche. Si vous oubliez votre mot de passe par mégarde, contactez-nous au 09 79 98 01 68 ou sur support@autelfrance.com
- 4. Sélectionnez le type de produit et le numéro de série, cliquez sur **OK** pour continuer.
- 5. Dans la fenêtre de mise à jour, sélectionnez les éléments que vous souhaitez installer. En général, vous devez installer toutes les mises à jour disponibles.

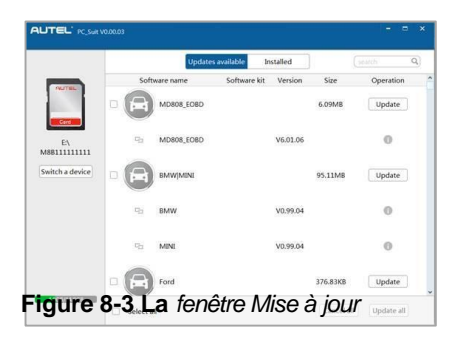

En général, il y a deux façons de mettre à jour des programmes :

## **Mise à jour par lots**

- 1. Sélectionnez les programmes que vous souhaitez mettre à jour en cliquant sur les cases à cocher à côté de ces éléments. Ensuite, cliquez sur le bouton **Mettre à jour tout** en bas de l'écran. Cliquez sur le bouton **Effacer tout** pour sélectionner à nouveau les éléments que vous souhaitez mettre à jour.
- 2. Ou cliquez sur la case **Sélectionner tout** en bas à gauche de l'écran et tous les éléments pouvant être mis à jour seront automatiquement sélectionnés. Cliquez ensuite sur le bouton **Mettre tout à jour** sur le côté droit de l'écran.
- 3. Lorsque le téléchargement est terminé, le programme sera installé automatiquement. La nouvelle version remplacera l'ancienne version.

## **Mise à jour unique**

- 1. Découvrez l'élément de mise à jour souhaité et cliquez sur le bouton Mettre à jour dans la même ligne.
- 2. Lorsque le téléchargement est terminé, le programme sera installé automatiquement. La nouvelle version remplacera l'ancienne version.

### **Afficher ou supprimer les programmes**

Pour afficher la liste des programmes installés ou pour supprimer un programme installé, veuillez suivre les étapes suivantes :

- 1. Cliquez sur l'onglet Installé et la page affichera la liste des programmes installés.
- 2. Sélectionnez le(s) programme(s) que vous voulez supprimer.
- **supprimer en Lot** : sélectionnez les programmes que vous voulez supprimer en cliquant sur les cases à gauche de ces éléments. Puis cliquez sur le bouton Désinstaller tout en bas à droite l'écran.
- **supprimer un fois** : Cliquez sur le bouton Désinstaller dans la ligne du programme a supprimer.
- 3. Une fenêtre demandant "**Êtes-vous sûr de vouloir supprimer le logiciel ?**" s'affiche pour confirmation.

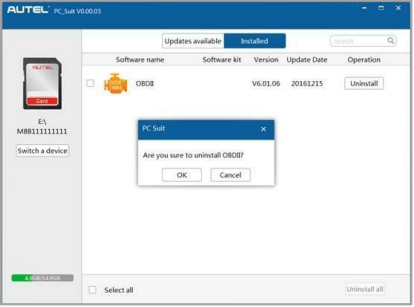

**Figure 8-4** *La fenêtre Supprimer* 

- Cliquez sur **OK** pour supprimer le(s) programme(s) sélectionné(s), ou sur **Annuler** pour quitter l'action.
- Le programme supprimé s'ajoute automatiquement à la liste des programmes en fin de page dans Mise à jour au cas où vous souhaitez l'installer à nouveau.

Dans la boîte de recherche en haut à droite de l'écran, vous pouvez chercher les logiciels dont vous avez besoin. Cela fonctionne pour les mises à jour disponibles.

# **9 Informations de conformité**

#### **Conformité FCC FCC ID : WQ8MD808-DIAG**

Cet appareil est conforme à la partie 15 des règles de la FCC et à Industrie Canada RSSs exemptés de licence. L'opération est soumise aux deux conditions suivantes:

1. Cet appareil ne doit pas provoquer d'interférences nuisibles.

2. Cet appareil doit accepter toute interférence reçue, y compris les interférences pouvant entraîner un fonctionnement indésirable.

Cet appareil est conforme au CNR exempte la licence d'Industrie Canada. Son fonctionnement est soumis aux deux conditions suivantes:

1. Ce dispositif ne peut causer des interférences; et

2. Ce dispositif doit accepter toute interférence, y compris les interferences qui peuvent causer un mauvais fonctionnement de l'appareil.

 $\wedge$ 

#### **ATTENTION**

Des modifications ou changements non expressément approuvés par la partie responsable pour la conformité pourraient annuler l'autorisation de l'utilisateur d'utiliser l'équipement..

## **REMARQUE**

Cet équipement a été testé et s'est avéré conforme aux limites d'un Appareil numérique de classe B, conformément à la partie 15 des règles de la FCC. Ces limites sont conçues pour fournir une protection raisonnable contre les interférences nuisibles dans une installation résidentielle

Cet équipement génère des utilisations et peut émettre de l'énergie radiofréquence et, s'il n'est pas installé et utilisé conformément aux instructions, peut causer des interférences nuisibles aux communications radio. Cependant, il n'y a aucune garantie que des interférences ne se produiront pas dans une installation particulière. Si cet équipement provoque des interférences nuisibles à la réception de la radio ou de la télévision, ce qui peut être déterminé en allumant et éteignant l'équipement, l'utilisateur est encouragé à essayer de corriger les interférences en prenant une ou plusieurs des mesures suivantes:

- Réorienter ou déplacer l'antenne de réception.
- Augmenter la distance entre l'équipement et le récepteur.
- Connecter l'équipement à une prise sur un circuit différent de celui auquel le récepteur est connecté.
- Consulter le revendeur ou un technicien radio/télévision expérimenté. Les changements ou modifications non expressément approuvés par la partie responsable de la conformité pourraient annuler l'autorisation d'utilisation de l'équipement.

#### **RF DÉCLARATION D'AVERTISSEMENT**

L'appareil a été évalué afin de répondre aux exigences générales de l'exposition aux RF. L'appareil peut être utilisé en condition d'exposition portative sans restriction.

Le terme "IC" avant le numéro de certification radio signifie seulement que les spécifications techniques IC ont été respectées.

#### **Conformité de RoHS**

Cet appareil est déclaré en conformité avec la directive européenne RoHS 2011/65/UE.

#### **La conformité CE**

Ce produit est déclaré conforme aux exigences essentielles des directives suivantes et porte la marque CE en conséquence :

Directive 2014/30/UE EMC Directive R&TTE 1999/5/CE Directive Basse Tension 2014/35/UE

# **10 Garantie et service**

## **Garantie limitée à deux ans**

Autel France représenté par **SMEB PROCYON**. Résumé de la garantie limitée de deux ans : AUTEL garantit le présent produit et ses accessoires contre les défauts de matériel et de main-d'œuvre pendant deux années à compter de la date d'achat initial.

AUTEL ne garantit pas ce produit contre l'usure normale, ni les dommages causés

accidentellement ou suite à une mauvaise utilisation. Pour faire réparer votre appareil, il est recommandé d'appeler AUTEL, de se rendre dans un magasin AUTEL ou dans un centre de services agréé AUTEL(les options de réparation disponibles peuvent varier en fonction des pays et la réparation peut se limiter au pays d'achat de l'appareil). Des frais téléphoniques et des frais de transport international peuvent s'appliquer selon la région. Si vous soumettez une réclamation conforme à la garantie, AUTEL s'engage à réparer, remplacer ou rembourser votre produit à sa seule discrétion. Les termes de la garantie s'ajoutent aux droits des consommateurs accordés par les lois locales. Il vous sera demandé de présenter une preuve d'achat au moment de

soumettre une réclamation pendant la période de validité de cette garantie.

#### **Cette garantie ne s'applique pas aux :**

- 1) Produits soumis à une utilisation ou à des conditions anormales, accidents, mauvaises manipulations, négligences, altérations non autorisées, mauvaises utilisations, installations incorrectes, ou réparations ou stockages inappropriés;
- 2) Les produits dont le numéro de série électronique ou mécanique a été enlevé, modifié ou effacé.
- 3) Les dommages causés par l'exposition à des températures excessives ou des conditions environnementales extrêmes ;
- 4) Dommages résultant de la connexion ou de l'utilisation d'un accessoire ou d'un autre produit non approuvé ou autorisé par la Société
- 5) Défauts d'apparence, produits cosmétiques, décoratifs ou structurels tels que le boitier et les pièces non-fonctionnelles.
- 6) Les produits endommagés par des causes externes comme le feu, la terre, le sable, fuite de la batterie, fusible grillé, vol ou de mauvais usage de toute source électrique.

# **Information Service**

Si vous avez des questions, veuillez contacter votre distributeur local ou visiter notre site web: [www.autel-france.com.](http://www.autel-france.com./)

S'il devient nécessaire de renvoyer l'outil pour réparation, veuillez contacter votre distributeur local pour plus d'informations.

## **D'autres services**

Les accessoires peuvent être achetés auprès de fournisseurs AUTEL autorisés. <http://www.autel-europe.eu/revendeurs/listes-des-revendeurs-officiels/>

Représentant légales du Groupe AUTEL en FRANCE SMEB PROCYON 61 Rue AMPERE 68000 COLMAR Tel: +33 (0)979 980 168 Mail: [contact@smeb.fr](mailto:contact@smeb.fr)